# **XC300 / XC600**

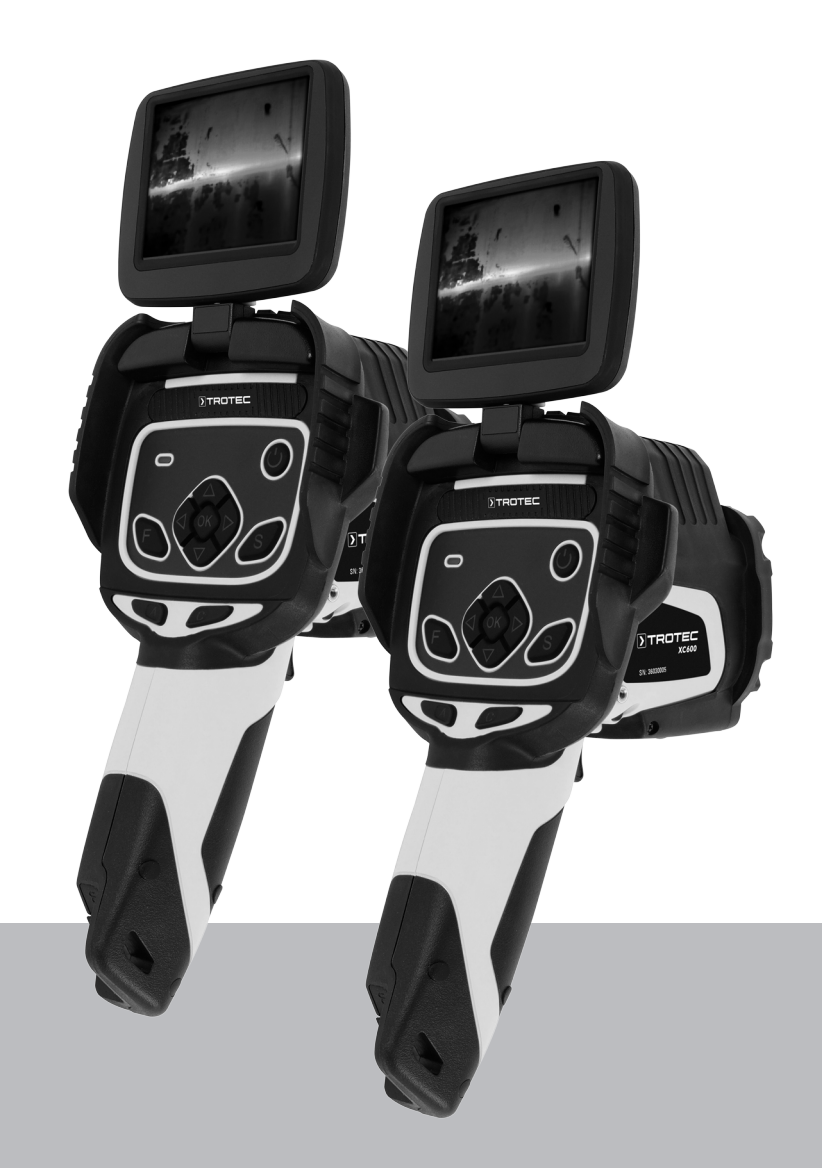

**DE**

**ORIGINALBETRIEBSANLEITUNG** WÄRMEBILDKAMERA

TRT-BA-XC300/XC600-TC211222TTRT01-005-DE TRT-BA-XC300/XC600-TC211222TTRT01-005-DE

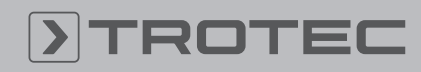

# ROTEC

# Inhaltsverzeichnis

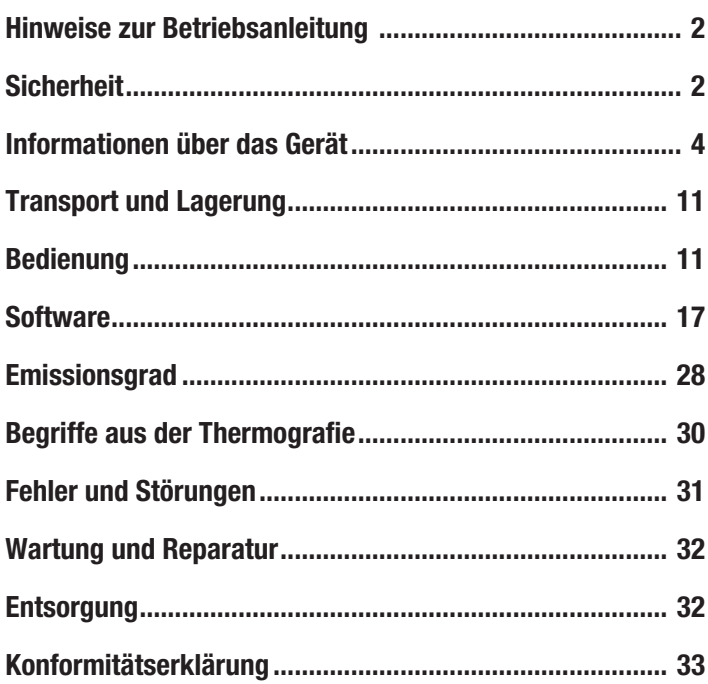

# <span id="page-1-0"></span>Hinweise zur Betriebsanleitung

#### Symbole

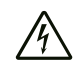

# Warnung vor elektrischer Spannung

Dieses Symbol weist darauf hin, dass Gefahren aufgrund von elektrischer Spannung für Leben und Gesundheit von Personen bestehen.

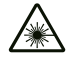

#### Warnung vor Laserstrahl

Dieses Symbol weist darauf hin, dass Gefahren aufgrund von Laserstrahlen für die Gesundheit von Personen bestehen.

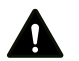

#### Warnung

Das Signalwort bezeichnet eine Gefährdung mit einem mittleren Risikograd, die, wenn sie nicht vermieden wird, den Tod oder eine schwere Verletzung zur Folge haben kann.

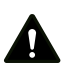

#### Vorsicht

Das Signalwort bezeichnet eine Gefährdung mit einem niedrigen Risikograd, die, wenn sie nicht vermieden wird, eine geringfügige oder mäßige Verletzung zur Folge haben kann.

#### Hinweis

Das Signalwort weist auf wichtige Informationen (z. B. auf Sachschäden) hin, aber nicht auf Gefährdungen.

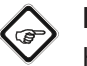

### Info

Hinweise mit diesem Symbol helfen Ihnen, Ihre Tätigkeiten schnell und sicher auszuführen.

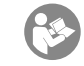

#### Anleitung beachten

Hinweise mit diesem Symbol weisen Sie darauf hin, dass die Betriebsanleitung zu beachten ist.

Die aktuelle Fassung dieser Anleitung und die EU-Konformitätserklärung können Sie unter folgendem Link herunterladen:

XC300

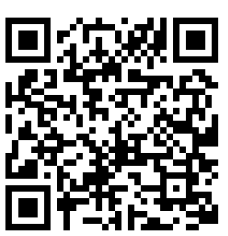

https://hub.trotec.com/?id=41995

XC600

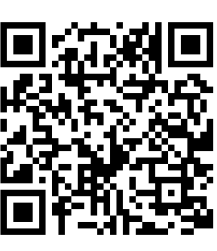

https://hub.trotec.com/?id=42958

# <span id="page-1-1"></span>**Sicherheit**

Lesen Sie diese Anleitung vor Inbetriebnahme/Verwendung des Gerätes sorgfältig durch und bewahren Sie die Anleitung immer in unmittelbarer Nähe des Aufstellortes bzw. am Gerät auf!

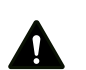

### Warnung

Lesen Sie alle Sicherheitshinweise und Anweisungen.

Versäumnisse bei der Einhaltung der Sicherheitshinweise und Anweisungen können elektrischen Schlag, Brand und/oder schwere Verletzungen verursachen.

Bewahren Sie alle Sicherheitshinweise und Anweisungen für die Zukunft auf.

- Betreiben Sie das Gerät nicht in explosionsgefährdeten Räumen oder Bereichen und stellen Sie es nicht dort auf.
- Betreiben Sie das Gerät nicht in aggressiver Atmosphäre.
- Tauchen Sie das Gerät nicht unter Wasser. Lassen Sie keine Flüssigkeiten in das Geräteinnere eindringen.
- Das Gerät darf nur in trockener Umgebung und keinesfalls bei Regen oder einer relativen Luftfeuchtigkeit oberhalb der Betriebsbedingungen verwendet werden.
- Richten Sie das Gerät nicht auf intensive Energiequellen, wie z. B. die Sonne oder Laserstrahlung, um Schäden am Gerät zu vermeiden.
- Schützen Sie das Gerät vor permanenter direkter Sonneneinstrahlung.
- Entfernen Sie keine Sicherheitszeichen, Aufkleber oder Etiketten vom Gerät. Halten Sie alle Sicherheitszeichen, Aufkleber und Etiketten in einem lesbaren Zustand.
- Öffnen Sie das Gerät nicht mit einem Werkzeug.
- Vermeiden Sie den direkten Blick in den Laserstrahl.
- Richten Sie den Laserstrahl nicht auf Menschen oder Tiere.
- Beachten Sie die Lager- und Betriebsbedingungen (siehe Technische Daten).

#### Bestimmungsgemäße Verwendung

Verwenden Sie das Gerät ausschließlich zur optischen oder thermografischen Darstellung von Objekten, unter Einhaltung der technischen Daten.

Um das Gerät bestimmungsgemäß zu verwenden, verwenden Sie ausschließlich von Trotec geprüftes Zubehör bzw. von Trotec geprüfte Ersatzteile.

#### Vorhersehbare Fehlanwendung

Verwenden Sie das Gerät nicht in explosionsgefährdeten Bereichen. Verwenden Sie das Gerät nicht an Menschen oder Tieren. Für Schäden, die aus nicht bestimmungsgemäßer Verwendung resultieren, übernimmt Trotec keine Haftung. Gewährleistungsansprüche erlöschen in diesem Fall. Eigenmächtige bauliche Veränderungen sowie An- oder Umbauten am Gerät sind verboten.

#### Personalqualifikation

Personen, die dieses Gerät verwenden, müssen:

• die Betriebsanleitung, insbesondere das Kapitel Sicherheit, gelesen und verstanden haben.

#### Sicherheitszeichen und Schilder auf dem Gerät

#### **Hinweis**

Entfernen Sie keine Sicherheitszeichen, Aufkleber oder Etiketten vom Gerät. Halten Sie alle Sicherheitszeichen, Aufkleber und Etiketten in einem lesbaren Zustand.

Folgende Sicherheitszeichen und Schilder sind auf dem Gerät angebracht:

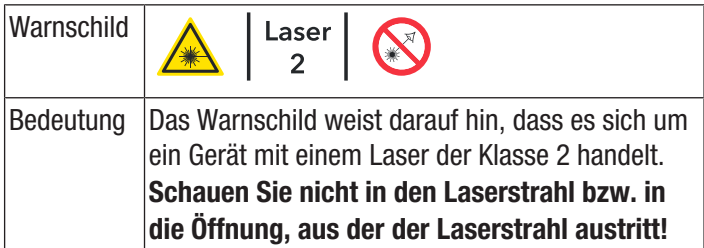

#### Restgefahren

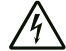

#### Warnung vor elektrischer Spannung

Es besteht Kurzschlussgefahr durch in das Gehäuse eindringende Flüssigkeiten!

Tauchen Sie das Gerät und das Zubehör nicht unter Wasser. Achten Sie darauf, dass kein Wasser oder andere Flüssigkeiten in das Gehäuse gelangen.

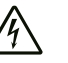

#### Warnung vor elektrischer Spannung

Arbeiten an elektrischen Bauteilen dürfen nur von einem autorisierten Fachbetrieb durchgeführt werden!

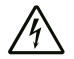

#### Warnung vor elektrischer Spannung

Entfernen Sie vor allen Arbeiten am Gerät den Netzstecker aus der Netzsteckdose und den Akku aus dem Gerät!

Ziehen Sie das Netzkabel aus der Netzsteckdose, indem Sie es am Netzstecker anfassen.

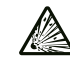

#### Warnung vor explosionsgefährlichen Stoffen

Setzen Sie Akkus keinen Temperaturen über 60 °C aus! Bringen Sie Akkus nicht in Kontakt mit Wasser oder Feuer! Vermeiden Sie direkte Sonneneinstrahlung und Feuchtigkeit. Es besteht Explosionsgefahr!

#### Warnung vor Laserstrahl

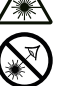

#### Laser Klasse 2, P max.: < 1 mW, λ: 400-700 nm, EN 60825-1:2014

Schauen Sie nicht direkt in den Laserstrahl bzw. in die Öffnung, aus der der Laser austritt.

Richten Sie den Laserstrahl niemals auf Personen, Tiere oder reflektierende Flächen. Bereits ein kurzer Sichtkontakt mit dem Laserstrahl kann zu Augenschäden führen.

Das Betrachten des Laserausgangs mit optischen Instrumenten (z. B. Lupe, Vergrößerungsgläsern u. Ä.) ist mit einer Augengefährdung verbunden. Beachten Sie beim Arbeiten mit einem Laser der Klasse 2 die nationalen Gesetzgebungen zum Anlegen eines Augenschutzes.

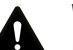

# Warnung

Erstickungsgefahr!

Lassen Sie das Verpackungsmaterial nicht achtlos liegen. Es könnte für Kinder zu einem gefährlichen Spielzeug werden.

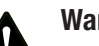

# Warnung

Das Gerät ist kein Spielzeug und gehört nicht in Kinderhände.

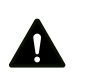

#### Warnung

Von diesem Gerät können Gefahren ausgehen, wenn es von nicht eingewiesenen Personen unsachgemäß oder nicht bestimmungsgemäß eingesetzt wird! Beachten Sie die Personalqualifikationen!

# Vorsicht

Lithium-Ionen-Akkus können bei Überhitzung und bei Beschädigung in Brand geraten. Sorgen Sie für ausreichend Abstand zu Wärmequellen, setzen Sie Lithium-Ionen-Akkus keiner direkten Sonneneinstrahlung aus und stellen Sie sicher, dass die Hülle nicht beschädigt wird. Überladen Sie Lithium-Ionen-Akkus nicht. Wenn der Akku nicht fest im Gerät verbaut ist, verwenden Sie beim Laden nur intelligente Ladegeräte, die selbständig den Stromfluss abschalten, wenn der Akku vollgeladen ist. Laden Sie Lithium-Ionen-Akkus rechtzeitig auf, bevor sie komplett entladen sind.

#### Vorsicht

Halten Sie ausreichend Abstand zu Wärmequellen.

#### **Hinweis**

Um Beschädigungen am Gerät zu vermeiden, setzen Sie es keinen extremen Temperaturen, extremer Luftfeuchtigkeit oder Nässe aus.

#### Hinweis

Verwenden Sie zur Reinigung des Gerätes keine scharfen Reiniger, Scheuer- oder Lösungsmittel.

# <span id="page-3-0"></span>Informationen über das Gerät

#### Gerätebeschreibung

Die Thermokamera XC300 / XC600 wandelt für das menschliche Auge unsichtbare Infrarotstrahlung in ein sichtbares Bild um. Wärmebild und Temperatur werden in Echtzeit auf dem Bildschirm angezeigt. Um die Ansicht zu verbessern, können Sie unterschiedliche Farbpaletten zur Darstellung des Wärmebildes auswählen.

Des Weiteren haben Sie die Möglichkeit, IR- und Digitalbild übereinanderzulegen (IR DuoVision Plus) und dafür die Intensität einzustellen (IR DuoVision), um so ein noch kontrastreicheres Wärmebild zu erhalten.

Für ein möglichst genaues Messergebnis können Umgebungstemperatur, reflektierte Temperatur, Luftfeuchtigkeit, Entfernung und Emissionsgrad eingegeben werden.

Durch einen integrierten Entfernungsmesser können Entfernungen zum Messobjekt auf Wunsch präzise automatisch ermittelt werden.

Die Autofokus-Funktion erlaubt das automatische Fokussieren des gewünschten Messobjektes.

Ein stufenloser 10-fach Zoom ermöglicht die Betrachtung weit entfernter Details.

Eine Auflistung der Emissionsgrade für verschiedene Oberflächen finden Sie im Kapitel Emissionsgrad. Für eine genaue Auswertung kann das Wärmebild auf dem Bildschirm eingefroren bzw. auf dem internen Speicher des Gerätes gespeichert werden. Die gespeicherten Bilder können später entweder direkt auf dem Kamerabildschirm oder mittels Analysesoftware auf einem PC betrachtet werden.

Zur Bearbeitung der Bilder können Sie die Software IR-Report 2.X STD unter www.trotec.com im Download-Bereich (oder unter Service) herunterladen.

Optional kann ein Bluetooth-Headset zur Aufnahme von Sprachnotizen angeschlossen werden.

# Gerätedarstellung

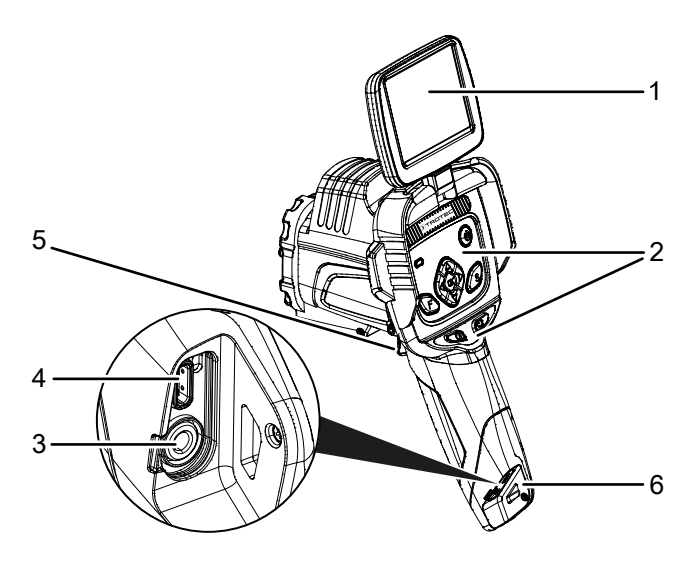

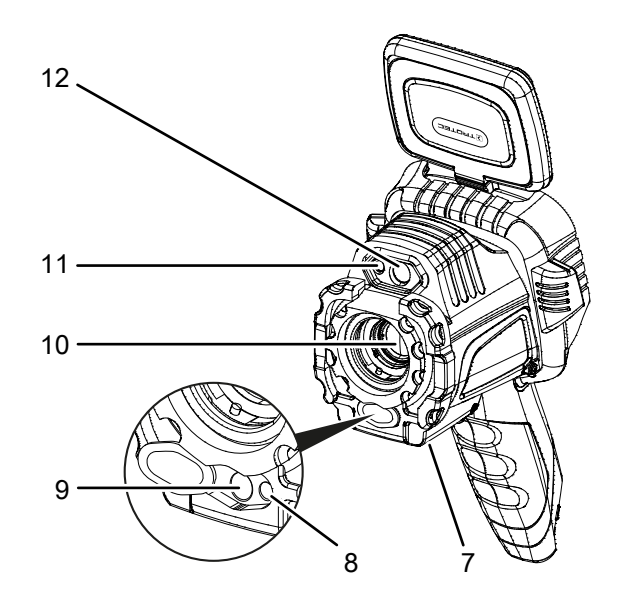

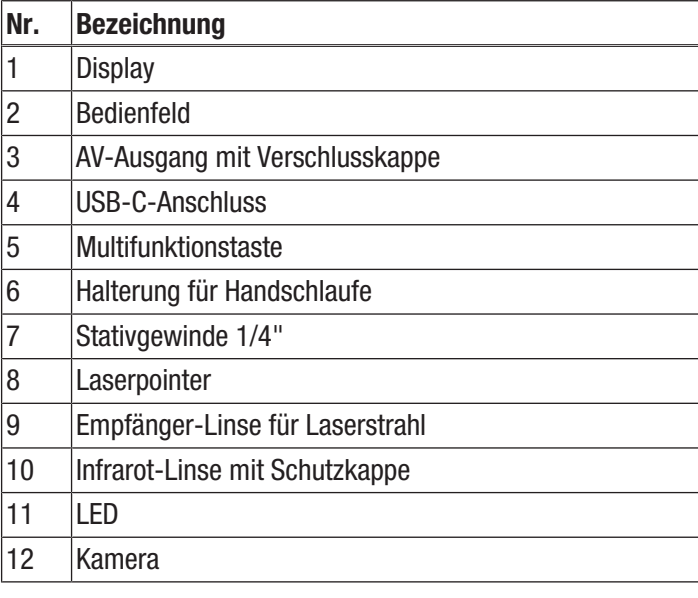

# Bedienfeld

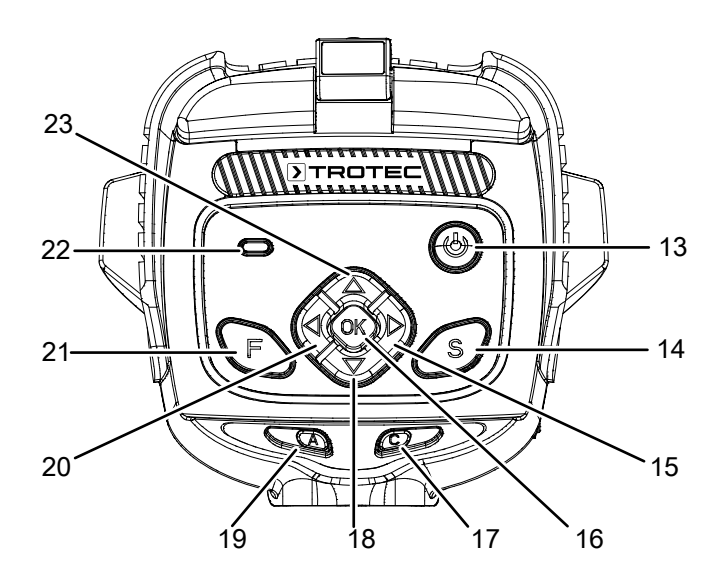

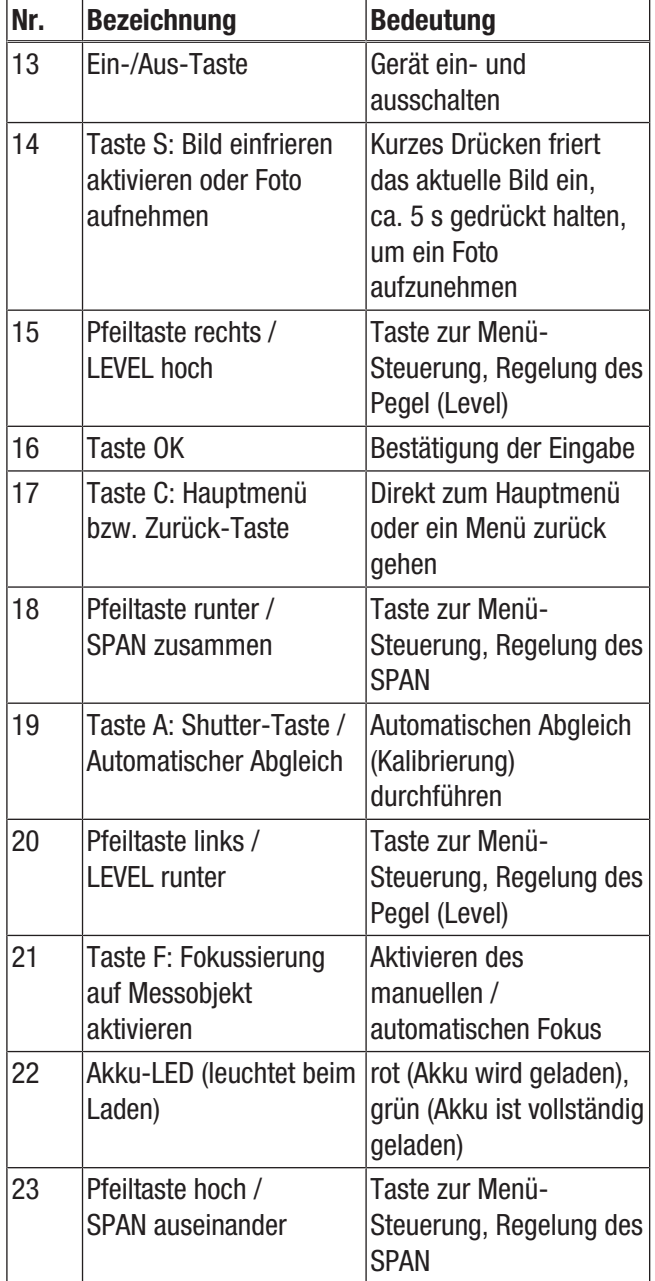

#### TROTEC  $\blacktriangleright$

# **Display**

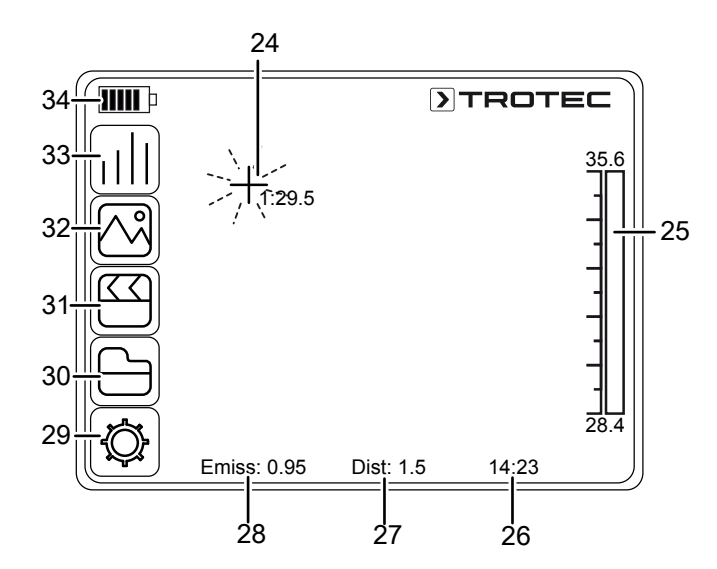

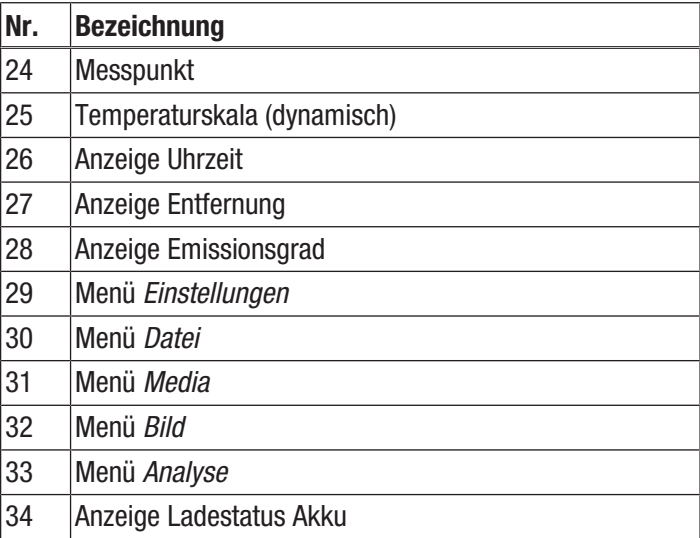

# Technische Daten

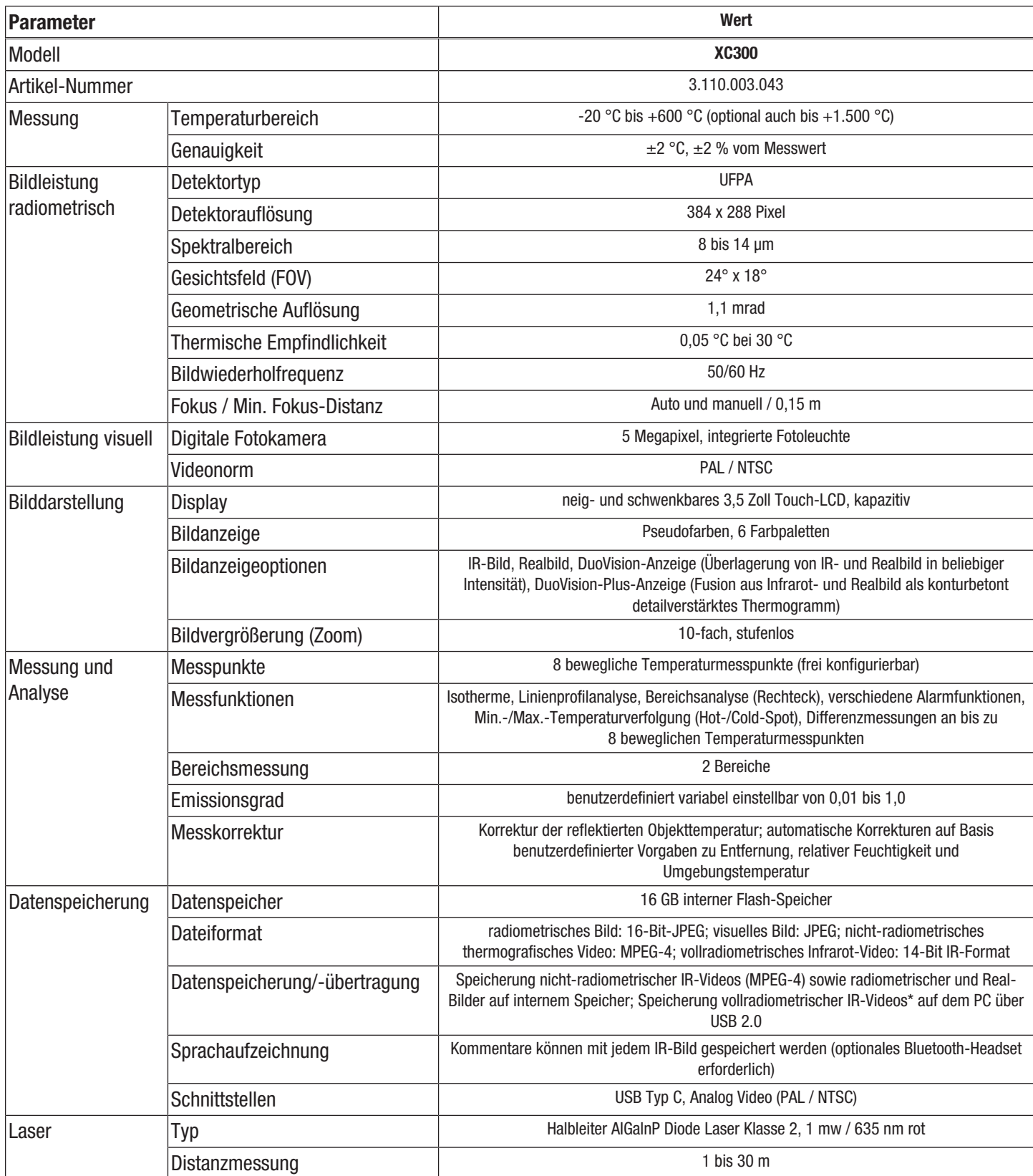

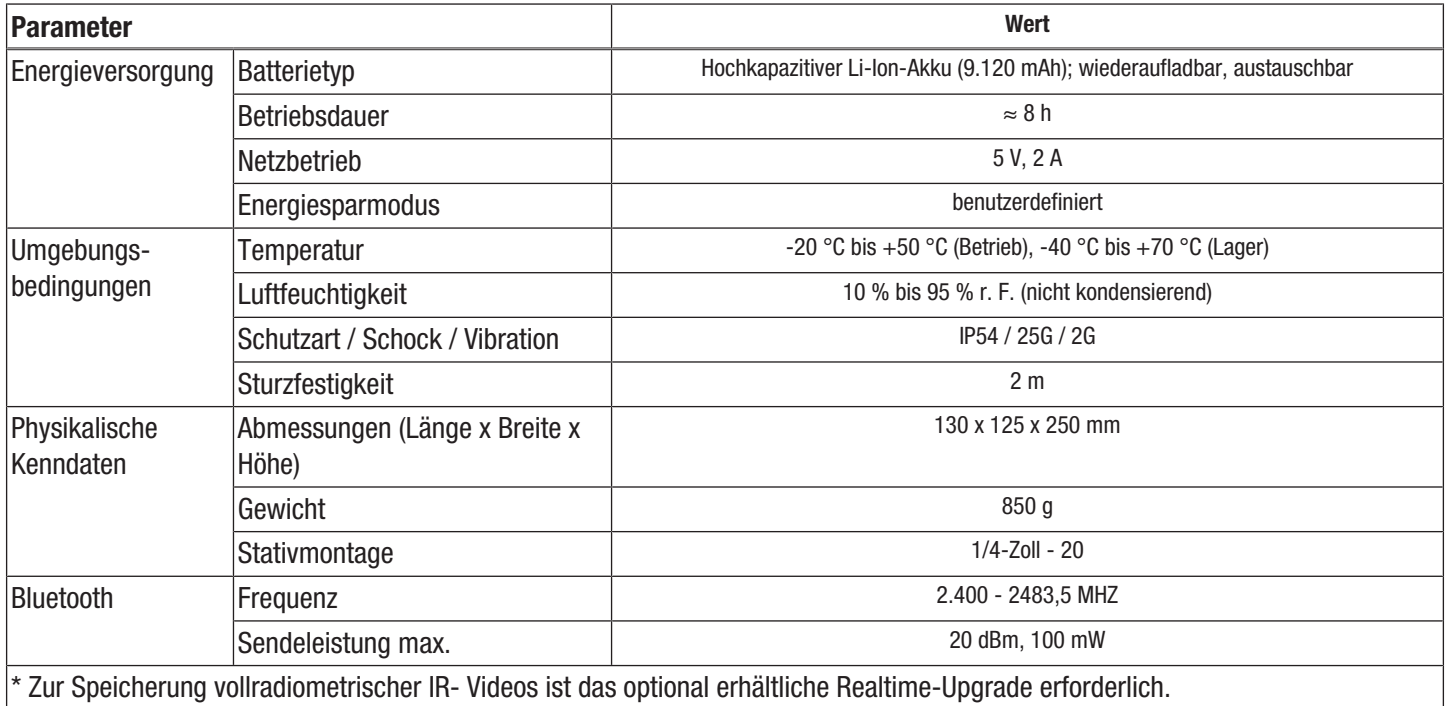

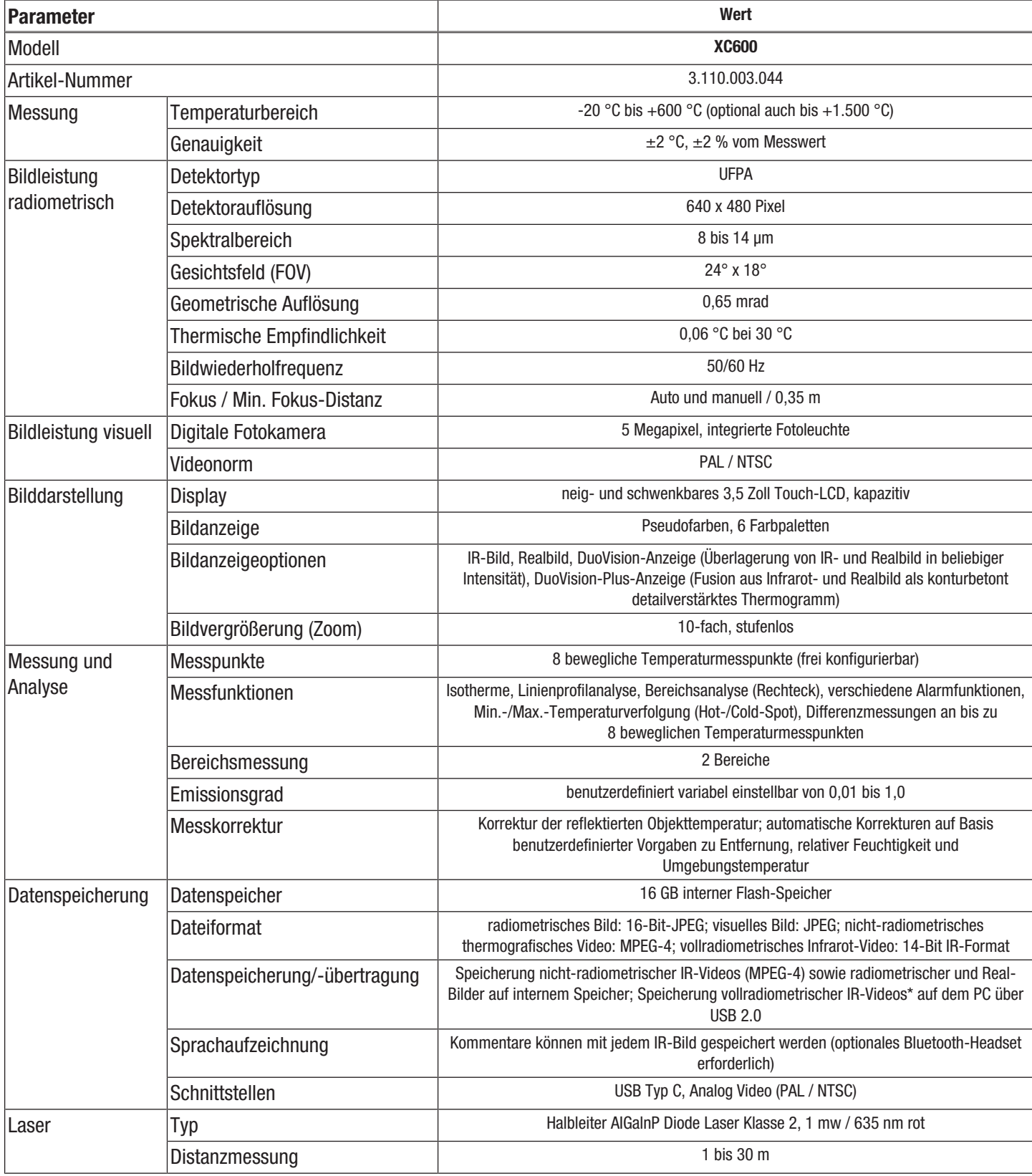

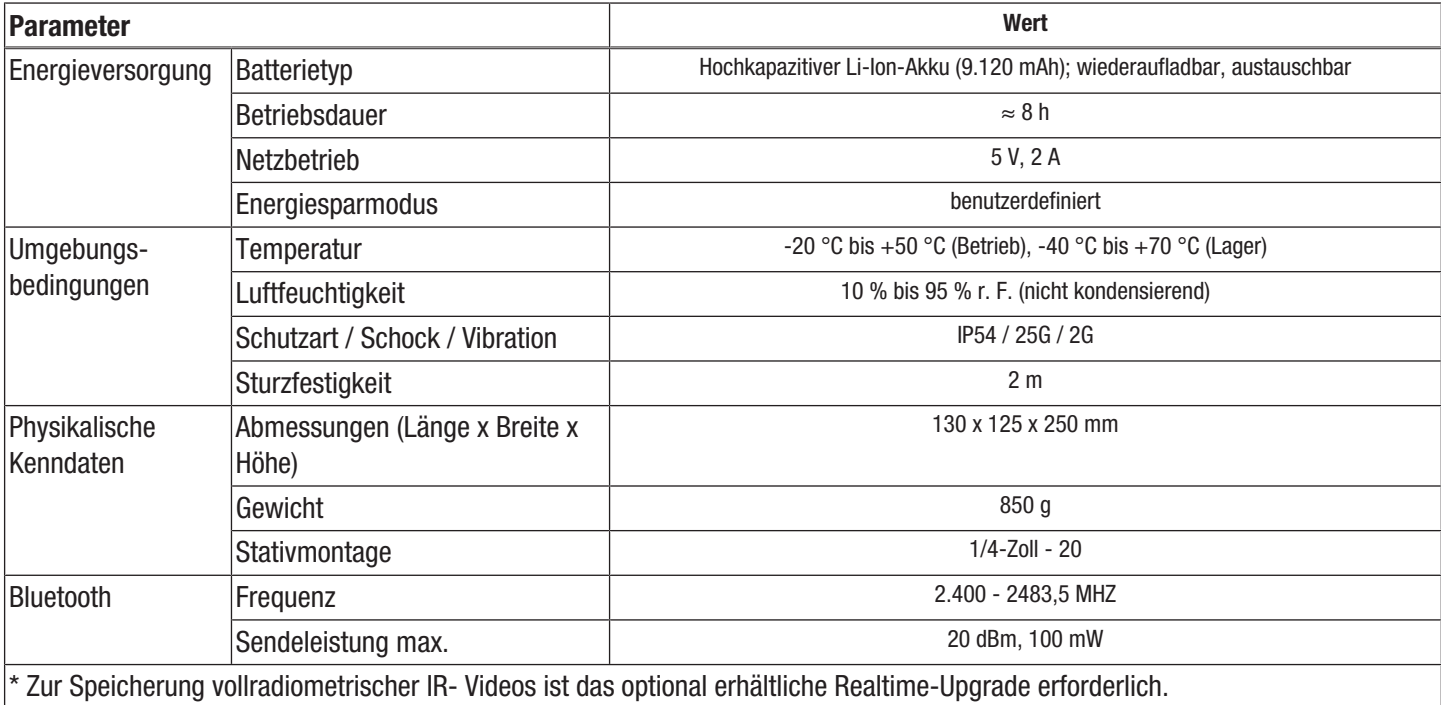

#### **Lieferumfang**

- 1 x Wärmebildkamera mit Standardobjektiv 24° x 18°
- 1 x Ladegerät
- 1 x Akku (integriert)
- 1 x Videokabel
- 1 x USB-Kabel Typ C
- 1 x Anleitung
- 1 x Transportkoffer
- 1 x Temperatur-Prüfzertifikat
- 1 x Software (per Download)

# <span id="page-10-0"></span>Transport und Lagerung

#### **Hinweis**

Wenn Sie das Gerät unsachgemäß lagern oder transportieren, kann das Gerät beschädigt werden. Beachten Sie die Informationen zum Transport und zur Lagerung des Gerätes.

#### **Transport**

Verwenden Sie zum Transport des Gerätes den im Lieferumfang enthaltenen Transportkoffer, um das Gerät vor Einwirkungen von außen zu schützen.

Die enthaltenen Li-Ionen-Akkus unterliegen den Anforderungen des Gefahrgutrechts.

Beachten Sie folgende Hinweise zum Transport bzw. Versand von Li-Ionen-Akkus:

- Die Akkus können durch den Benutzer ohne weitere Auflagen auf der Straße transportiert werden.
- Beim Versand durch Dritte (z. B. Lufttransport oder Spedition) sind besondere Anforderungen an Verpackung und Kennzeichnung zu beachten. Hier muss bei der Vorbereitung des Versandstückes ein Gefahrgut-Experte hinzugezogen werden.
	- Versenden Sie Akkus nur, wenn das Gehäuse unbeschädigt ist.
	- Kleben Sie offene Kontakte ab und verpacken Sie den Akku so, dass er sich nicht in der Verpackung bewegt.
	- Bitte beachten Sie auch eventuelle weiterführende nationale Vorschriften.

#### Lagerung

Halten Sie bei Nichtbenutzung des Gerätes die folgenden Lagerbedingungen ein:

- trocken und vor Frost und Hitze geschützt
- an einem vor Staub und direkter Sonneneinstrahlung geschützten Platz
- im mitgelieferten Transportkoffer verstaut, um das Gerät vor Einwirkungen von außen zu schützen
- die Lagertemperatur entspricht den Technischen Daten
- Entfernen Sie bei längerer Lagerung den Akku/die Akkus.

# <span id="page-10-1"></span>Bedienung

#### Gerät einschalten

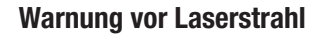

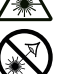

Laser Klasse 2, P max.: < 1 mW, λ: 400-700 nm, EN 60825-1:2014

Schauen Sie nicht direkt in den Laserstrahl bzw. in die Öffnung, aus der der Laser austritt.

Richten Sie den Laserstrahl niemals auf Personen, Tiere oder reflektierende Flächen. Bereits ein kurzer Sichtkontakt mit dem Laserstrahl kann zu Augenschäden führen.

Das Betrachten des Laserausgangs mit optischen Instrumenten (z. B. Lupe, Vergrößerungsgläsern u. Ä.) ist mit einer Augengefährdung verbunden. Beachten Sie beim Arbeiten mit einem Laser der Klasse 2 die nationalen Gesetzgebungen zum Anlegen eines Augenschutzes.

1. Klappen Sie das Display (1) auf.

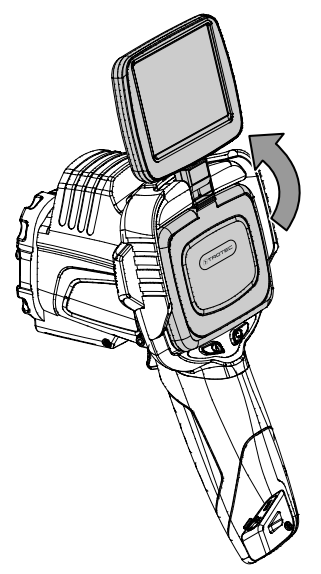

2. Öffnen Sie die Schutzkappe an der IR-Linse (10) und schwenken Sie die Schutzabdeckung des Laserpointers (8) um 180° zur Seite.

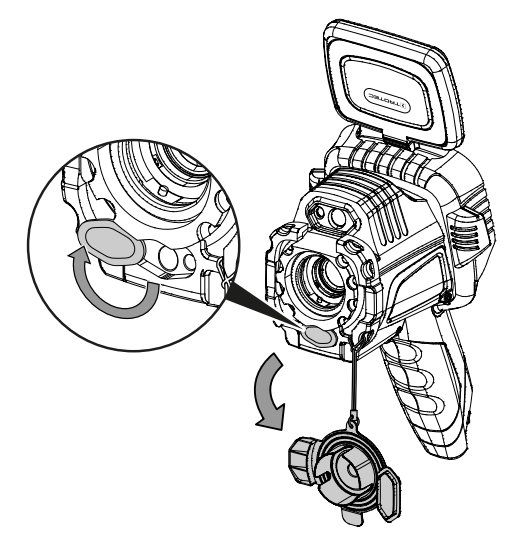

- 3. Drücken Sie die Ein/Aus-Taste (13) ca. 5 Sekunden.
	- $\Rightarrow$  Die Tasten im Bedienfeld (2) leuchten grün.
	- $\Rightarrow$  Das Trotec-Logo erscheint im Display.
- 4. Warten Sie einen Moment, bis das Gerät vollständig hochgefahren ist.
	- $\Rightarrow$  Im Display erscheint ein aktuelles IR-Bild und der Start-Bildschirm:

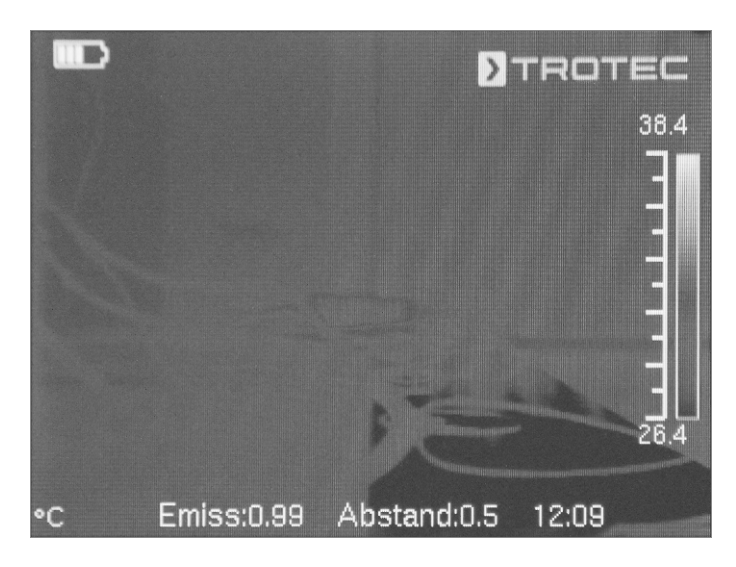

# Sprache einstellen

Gehen Sie wie folgt vor, um die Sprache für Menütexte einzustellen:

- 1. Drücken Sie die Taste C (17) auf dem Bedienfeld (2) oder tippen Sie auf das Trotec-Logo im Display (1).
- $\Rightarrow$  Das Hauptmenü wird links im Display (1) eingeblendet.
- 2. Wählen Sie das Menü *Einstellungen* aus.
- 3. Wählen Sie das Menü *System* aus.
- 4. Berühren Sie die Schaltfläche *Sprache*.
- 5. Wischen Sie mit dem Finger auf dem Display über die Liste der verfügbaren Sprachen.
- 6. Wählen Sie durch Wischen die gewünschte Sprache aus.
- 7. Bestätigen Sie die Auswahl mit der Schaltfläche *OK*.
- 8. Warten Sie einen Moment.
	- $\Rightarrow$  Die gewünschte Sprache ist ausgewählt und eingestellt.

#### Datum und Uhrzeit einstellen

Gehen Sie wie folgt vor, um Datum und Uhrzeit für das System und den Zeitstempel der Bilder / Videos einzustellen:

- 1. Drücken Sie die Taste C (17) auf dem Bedienfeld (2) oder tippen Sie auf das Trotec-Logo im Display (1).
- $\Rightarrow$  Das Hauptmenü wird links im Display (1) eingeblendet.
- 2. Wählen Sie das Menü *Einstellungen* aus.
- 3. Wählen Sie das Menü *System* aus.
- 4. Berühren Sie die Schaltfläche *Datum & Uhrzeit*.
- 5. Wählen Sie durch Wischen das gewünschte Datum aus.
- 6. Bestätigen Sie die Auswahl mit *OK*.
- 7. Berühren Sie die Schaltfläche *Zeit einstellen*.
- 8. Wählen Sie durch Wischen die gewünschte Uhrzeit aus.
- 9. Bestätigen Sie die Auswahl mit *OK*.
- 10. Berühren Sie die Schaltfläche *Zeitzone einstellen*.
- 11. Wählen Sie durch Wischen die gewünschte Zeitzone aus.
- 12. Bestätigen Sie die Auswahl mit *OK*.  $\Rightarrow$  Datum und Uhrzeit sind ausgewählt und eingestellt.

#### IR-Kamera kalibrieren und fokussieren

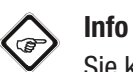

#### Sie können diese Funktion auch auf die Multifunktionstaste (5) legen. Weitere Informationen zur Multifunktionstaste finden Sie im Kapitel *Multifunktionstaste konfigurieren*.

Bei der Kalibrierung führt die Kamera einen automatischen Abgleich (Kalibrierung) auf die im Bildausschnitt vorhandenen Temperaturen durch. Ein nicht scharf fokussiertes Bild führt zu Abweichungen bei der Temperaturmessung!

Gehen Sie wie folgt vor, um einen automatischen Abgleich (Kalibrierung) durchzuführen und um die IR-Kamera automatisch auf ein zu thermographierendes Objekt zu fokussieren:

- 1. Richten Sie das Gerät mit geöffneter IR-Linse (10) auf das zu thermographierende Objekt.
- 2. Drücken Sie die Shutter-Taste (19).
- $\Rightarrow$  Der interne Verschluss (Shutter) der IR-Kamera schließt sich kurz und es wird ein automatischer Abgleich (Kalibrierung) auf die im Bildausschnitt vorhandenen Temperaturen durchgeführt.

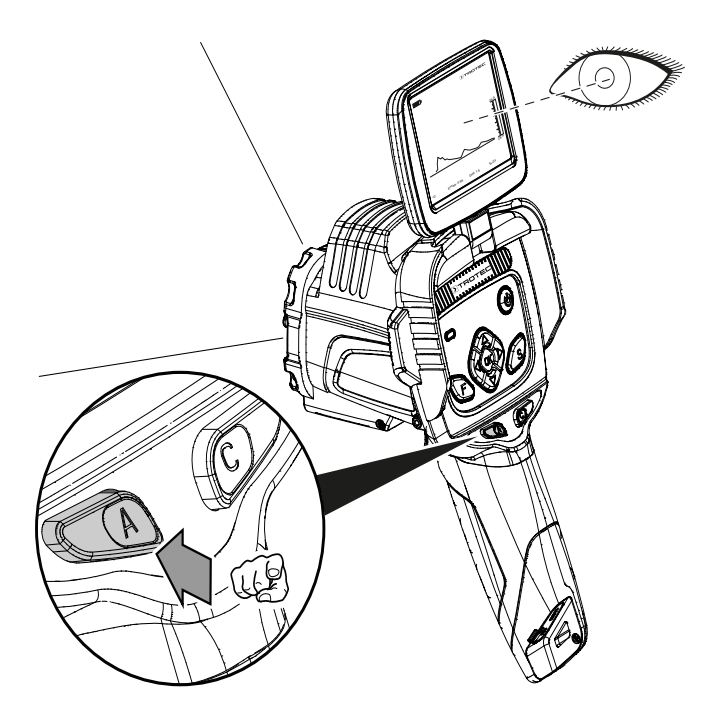

- 3. Drücken Sie die Taste F (21), sofern diese nicht bereits blau leuchtet.
	- $\Rightarrow$  Die Taste F wechselt die Farbbeleuchtung von grün zu blau.
	- $\Rightarrow$  Die Fokus-Funktion ist aktiviert.
- 4. Tippen Sie im Display mit dem Finger auf das Objekt, welches Sie fokussieren möchten.

5. Das zu thermographierende Objekt wird scharf fokussiert.

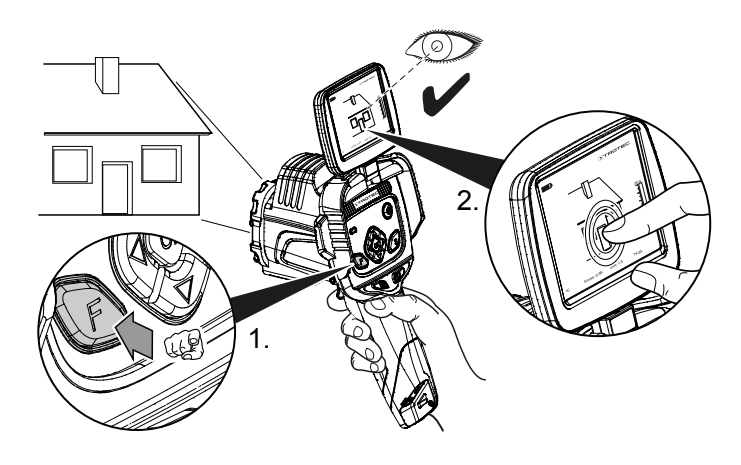

#### Bildvergrößerung einstellen (Zoom)

- 1. Drücken Sie die Taste F (21), sofern diese blau leuchtet.
- $\Rightarrow$  Die Taste F wechselt die Farbbeleuchtung von blau zu grün.
	- $\Rightarrow$  Die Auto-Fokus-Funkion ist deaktiviert.
- 2. Drücken Sie gleichzeit die Pfeiltaste links/ LEVEL runter (20) und die Pfeiltaste hoch/ SPAN auseinander (23) bis die gewünschte Vergrößerung eingestellt ist.
- 3. Drücken Sie gleichzeit die Pfeiltaste links/ LEVEL runter (20) und die Pfeiltaste runter/ SPAN zusammen (18) bis die gewünschte Verkleinerung eingestellt ist.

#### Infrarot-Bild/-Video aufnehmen

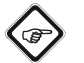

Info

Sie können diese Funktion auch auf die Multifunktionstaste (5) legen. Weitere Informationen zur Multifunktionstaste finden Sie im Kapitel *Multifunktionstaste konfigurieren*.

Die Aufnahmen von IR-Bildern und -Videos können über das Hauptmenü gestartet werden.

- 1. Drücken Sie auf die Taste C (17) auf dem Bedienfeld (2) oder tippen Sie auf das Trotec-Logo im Display (1).
	- $\Rightarrow$  Das Hauptmenü wird links im Display eingeblendet.
- 2. Wählen Sie das Menü *Media* aus.

Gehen Sie wie folgt vor, um ein Infrarot-Bild aufzunehmen und abzuspeichern:

- 1. Berühren Sie die Schaltfläche *Foto*.
	- $\Rightarrow$  Das Foto wird aufgenommen und abgespeichert.
	- $\Rightarrow$  Auf dem Display wird kurz der Speicherpfad des aufgenommenen Infrarot-Bildes angezeigt.
	- ð Das Menü *Media* wird wieder angezeigt.

Gehen Sie wie folgt vor, um ein Video aufzunehmen und abzuspeichern:

- 1. Berühren Sie die Schaltfläche *Video*.
	- $\Rightarrow$  Die Aufnahme wird gestartet.
	- $\Rightarrow$  In der Mitte des oberen Displayrandes erscheint ein Aufnahmesymbol (roter Kreis) und die Aufnahmedauer.
- 2. Berühren Sie die Schaltfläche *Video* erneut, um die Aufnahme zu beenden.
	- $\Rightarrow$  Das Video wird abgespeichert.
- 3. Berühren Sie die Schaltfläche *Abspielen*, um das aufgenommene Video direkt auf dem Display wiederzugeben.

# Multifunktionstaste konfigurieren

Die Multifunktionstaste (5) kann mit verschiedenen Funktionen belegt werden.

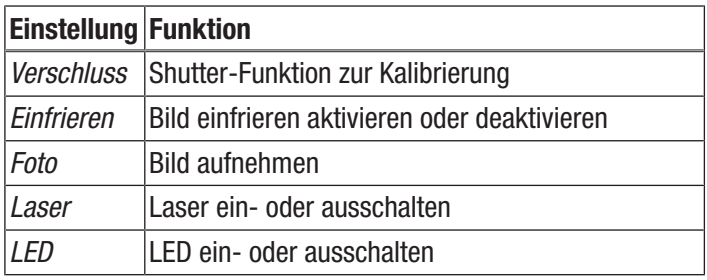

Gehen Sie wie folgt vor, um die Multifunktionstaste zu konfigurieren:

- 1. Drücken Sie auf die Taste C (17) auf dem Bedienfeld (2) oder tippen Sie auf das Trotec-Logo im Display (1).
	- $\Rightarrow$  Das Hauptmenü wird links im Display eingeblendet.
- 2. Wählen Sie das Menü *Einstellungen* aus.
- 3. Wählen Sie das Menü *System* aus.
- 4. Wählen Sie das Menü *Steuerung* aus.
- 5. Berühren Sie die Schaltfläche *Multifunktionstaste*.
- 6. Wählen Sie die gewünschten Einstellung aus.
- 7. Verlassen Sie das Menü *Einstellungen* wieder.
	- $\Rightarrow$  Die gewünschte Einstellung ist gespeichert.

# Schnellstartknopf konfigurieren

Der Schnellstartknopf ermöglicht den schnellen Zugriff auf das Menü *Bild* und kann frei auf dem Bildschirm platziert werden.

Gehen Sie wie folgt vor, um den Schnellstartknopf zu aktivieren / deaktivieren:

- 1. Drücken Sie auf die Taste C (17) auf dem Bedienfeld (2) oder tippen Sie auf das Trotec-Logo im Display (1).  $\Rightarrow$  Das Hauptmenü wird links im Display eingeblendet.
- 2. Wählen Sie das Menü *Einstellungen* aus.
- 3. Wählen Sie das Menü *Bild* aus.
- 4. Aktivieren Sie den Schnellstartknopf, indem Sie den Wahlschalter nach rechts schieben.
- 5. Verlassen Sie das Menü *Einstellungen* wieder.
	- $\Rightarrow$  Der Schnellstartknopf ist aktiviert und wird im Display angezeigt.

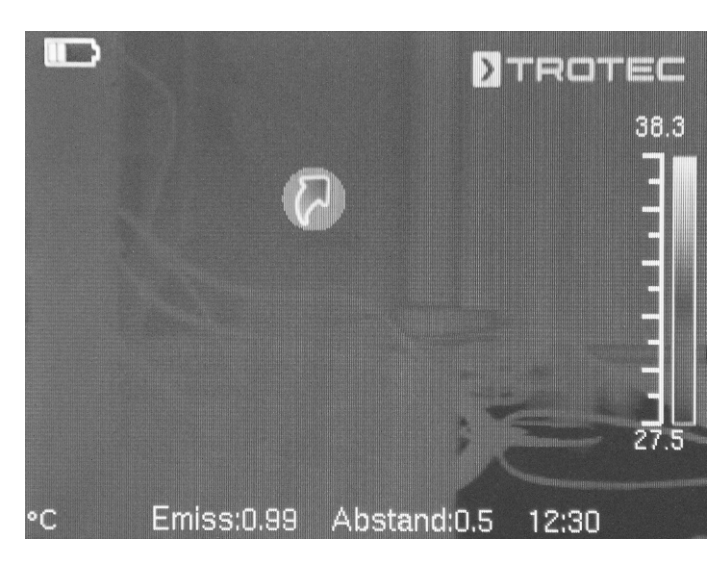

- 6. Berühren und halten Sie den Schnellstartknopf, um ihn beliebig zu verschieben.
- 7. Berühren Sie den Schnellstartknopf einmal kurz, um das Menü *Bild* zu öffnen.

#### Objektiv einsetzen / austauschen

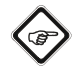

# Info

Die Kamera erkennt automatisch, welches Objektiv angeschlossen wurde, und verwendet automatisch die zum Objektiv hinterlegte Kalibrierkurve. Dafür muss das Objektiv aber für die jeweilige Kamera zuerst kalibriert werden, ansonsten besteht die Gefahr, dass die Kamera falsche Werte anzeigt. Das im Lieferumfang enthaltene Objektiv wird vom Hersteller direkt mit der Kamera vor Auslieferung kalibriert. Bei der Bestellung von Zusatzobjektiven wenden Sie sich für deren Kalibrierung bitte direkt an den Hersteller.

Gehen Sie wie folgt vor, um ein geeignetes Objektiv von Trotec an der Kamera anzubringen:

1. Setzen Sie das Objektiv, wie in der folgenden Grafik zu sehen, auf die Kamera. Richten Sie das Objektiv vor dem Anbringen mit den drei runden Löchern gemäß der nachfolgenden Skizze aus. Nur dann funktioniert später die automatische Erkennung. Drehen Sie das Objektiv nun ggf. vorsichtig leicht hin und her, bis es mit seinen Nuten spürbar in die entsprechenden Stege der Objektivaufnahme einrastet.

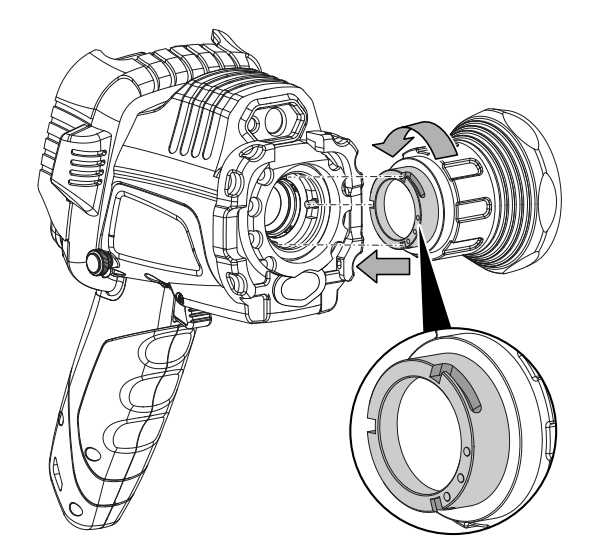

2. Drehen Sie das Objektiv im Uhrzeigersinn, bis es fest auf dem Kamerakopf sitzt.

#### Daten per USB übertragen

Sie können entweder per USB-C-Datenkabel auf die im Gerät gespeicherten Daten zugreifen und diese auslesen oder die Daten in Echtzeit (Realtime) an die Software (optionale PRO-Version) übertragen und auf diese Weise vollradiometrische Infrarotvideos aufzeichnen.

Dazu muss zuerst der gewünschte Übertragungsmodus in den Einstellungen gewählt werden:

- *USB-Modus* (Zugriff als Datenspeicher)
- *Real-Time* (Datenübertragung an Software in Echtzeit)
- 1. Drücken Sie auf die Taste C (17) auf dem Bedienfeld (2) oder tippen Sie auf das Trotec-Logo im Display (1).  $\Rightarrow$  Das Hauptmenü wird links im Display eingeblendet.
- 2. Wählen Sie das Menü *Einstellungen* aus.
- 3. Wählen Sie das Menü *System* aus.
- 4. Wählen Sie das Menü *Steuerung* aus.
- 5. Berühren Sie die Schaltfläche *USB-Betrieb*.
- 6. Wählen Sie durch Wischen den gewünschten Übertragungsmodus aus.
- 7. Verlassen Sie das Menü *Einstellungen* wieder.
- 8. Schließen Sie das mitgelieferte microUSB-Datenkabel an das Gerät an.
- 9. Verbinden Sie das Datenkabel mit einem PC oder Notebook.

# Info

Sie müssen die Datenübertragung auch in der Software (optionale PRO-Version) starten, damit das Gerät verbunden wird.

Zur Übertragung vollradiometrischer Echtzeit-IR-Videos per USB-C-Datenkabel auf Ihren PC (nur möglich in Verbindung mit der optional erhältlichen IC-Report PRO-Software) gehen Sie wie folgt vor:

- 1. Schließen Sie den optional erhältlichen Dongle der PRO-Version der IC-Report-Analysesoftware an einen freien USB-Port Ihres PCs an. Ohne den Dongle ist die Erweiterung der USB-Schnittstelle in der Analysesoftware gesperrt.
- 2. Öffnen Sie die IC-Report Software und aktivieren Sie in der Kamera den Übertragungsmodus *Real-Time*.
- 3. Verbinden Sie den PC mit der Kamera über das mitgelieferte USB-Kabel.
- 4. Bei zuvor ordnungsgemäß installierter IC-Report-Analysesoftware erkennt das Betriebssystem des PCs die angeschlossene Kamera automatisch und installiert alle notwendigen Treiber.

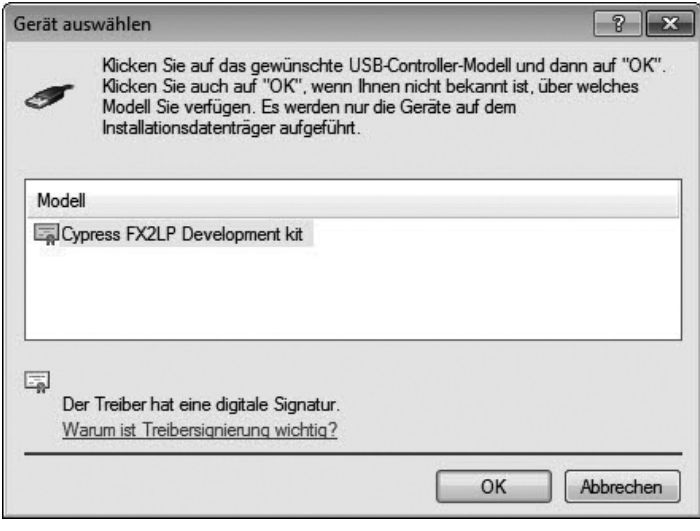

- 5. Nach erfolgreicher Treiberinstallation wird die Kamera danach bei jedem Anschließen an den PC als Massenspeicher erkannt.
- 6. Wählen Sie im Menü der Analysesoftware den Punkt *Überwachung - USB verbinden* bzw. klicken Sie direkt auf das USB-Symbol.

7. Wählen Sie im sich öffnenden Untermenü den Kameratyp aus, welchen Sie mit Ihrem Rechner verbinden wollen.

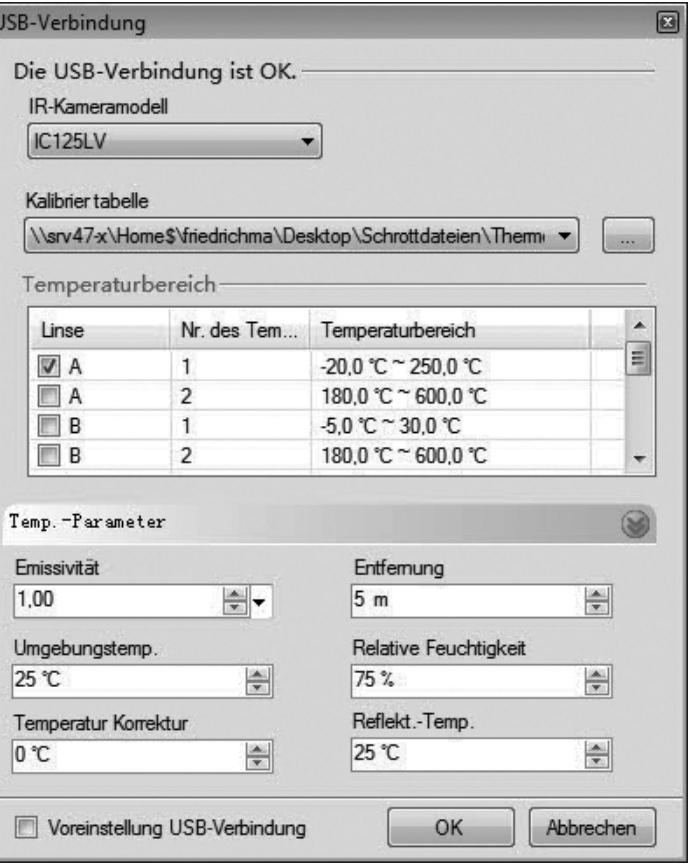

- 8. Geben Sie als nächstes den Pfad für den Speicherort der Kalibriertabelle (Dataload.bin-Datei) auf Ihrem Rechner ein.
- 9. Wählen Sie den zutreffenden Temperaturbereich aus.
- 10. Bestätigen Sie mit *OK*.
	- $\Rightarrow$  Es erscheint die Live-Bildanzeige der Kamera im Analysefenster der Software.

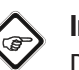

# Info

Die der Kamera zugehörige Kalibriertabelle ist an die Seriennummer gebunden und nur für das jeweils angeschlossene Gerät gültig.

#### Laserpointer ein- oder ausschalten

Der integrierte Laser kann sowohl als reine Ziel- bzw. Orientierungshilfe als auch zur exakten Messung der Entfernung zwischen IR-Kamera und dem zu thermographierenden Objekt genutzt werden.

Gehen Sie wie folgt vor, um den Laserpointer ein- oder auszuschalten:

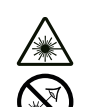

#### Warnung vor Laserstrahl

Laser Klasse 2, P max.: < 1 mW, λ: 400-700 nm, EN 60825-1:2014

Schauen Sie nicht direkt in den Laserstrahl bzw. in die Öffnung, aus der der Laser austritt.

Richten Sie den Laserstrahl niemals auf Personen, Tiere oder reflektierende Flächen. Bereits ein kurzer Sichtkontakt mit dem Laserstrahl kann zu Augenschäden führen.

Das Betrachten des Laserausgangs mit optischen Instrumenten (z. B. Lupe, Vergrößerungsgläsern u. Ä.) ist mit einer Augengefährdung verbunden. Beachten Sie beim Arbeiten mit einem Laser der Klasse 2 die nationalen Gesetzgebungen zum Anlegen eines Augenschutzes.

- $\checkmark$  Die Schutzabdeckung des Laserpointers (8) ist geöffnet, indem diese um 180° zur Seite geschwenkt wurde.
- 1. Drücken Sie auf die Taste C (17) auf dem Bedienfeld (2) oder tippen Sie auf das Trotec-Logo im Display (1).
	- $\Rightarrow$  Das Hauptmenü wird links im Display eingeblendet.
- 2. Wählen Sie das Menü *Einstellungen* aus.
- 3. Wählen Sie das Menü *System* aus.
- 4. Wählen Sie die Option *Steuerung* aus.
- 5. Aktivieren Sie den Laser permanent, indem Sie den Wahlschalter auf dem Display nach rechts schieben.
	- $\Rightarrow$  Der Laserpointer ist eingeschaltet und und pulsiert in regelmäßigen Abständen.
	- ð Der Wahlschalter *Laser* ist blau unterlegt (*ON*).
	- $\Rightarrow$  Auf dem Display erscheint zusätzlich ein roter Cursor zur Zielmarkierung.
- 6. Deaktivieren Sie den Laser dauerhaft, indem Sie den Wahlschalter auf dem Display nach links schieben. Bitte beachten Sie, dass der integrierte Laser nicht nur eine reine Zielhilfe darstellt bzw. Orientierungsfunktion hat, sondern auch für eine exakte Distanzmessung zum Messobjekt genutzt werden kann. Sofern Sie die Laser-Funktion auf die Multifunktionstaste (5) gelegt haben, können Sie durch Drücken dieser den Laser aktivieren bzw. deaktivieren. Weitere Informationen zur Multifunktionstaste finden Sie im Kapitel *Multifunktionstaste konfigurieren*. Bei Aktivierung pulsiert der Laser in regelmäßigen Abständen und misst dabei jeweils den Abstand von der Kamera zum Messobjekt. Ein Druck auf den Auslöser ist dazu nicht erforderlich. Die gemessene Entfernung wird am unteren rechten Ende des LCD-Bildschirms angezeigt und auch automatisch im Menüpunkt *Globale Parameter* aktualisiert.
- 7. Schließen Sie die Schutzabdeckung des Laserpointers (8).

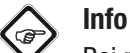

Bei nicht aktiviertem Laser muss die Entfernung zum Messobjekt manuell eingegeben werden, um möglichst präzise Messergebnisse zu erhalten..

#### AV-Anschluss verwenden

Sie können das Gerät über ein AV-Kabel an einen Bildschirm anschließen. Sie können das Bild vom Gerät im Format PAL oder NTSC übertragen.

- 1. Drücken Sie auf die Taste C (17) auf dem Bedienfeld (2) oder tippen Sie auf das Trotec-Logo im Display (1).
	- $\Rightarrow$  Das Hauptmenü wird links im Display eingeblendet.
- 2. Wählen Sie das Menü *Einstellungen* aus.
- 3. Wählen Sie das Menü *System* aus.
- 4. Wählen Sie das Menü *Steuerung* aus.
- 5. Wählen Sie bei der Option *TV-Ausgang Modus* das gewünschte Format PAL oder NTSC aus.
- 6. Aktivieren Sie die Option *TV-Ausgang*, indem Sie den Wahlschalter nach rechts schieben.
	- ð Der Wahlschalter *TV-Ausgang* ist blau unterlegt (*ON*).
	- $\Rightarrow$  Der TV-Ausgang ist aktiviert.
- 7. Öffnen Sie die Verschlusskappe am AV-Ausgang (3).
- 8. Schließen Sie das beiliegende bzw. ein geeignetes AV-Kabel am Gerät an und verbinden Sie es mit dem Bildschirm.

#### Gerät ausschalten

- 1. Halten Sie die Ein-/Aus-Taste (13) für ca. 3 s gedrückt.
- 2. Bestätigen Sie die Abfrage mit *OK*.
	- $\Rightarrow$  Auf dem Bildschirm erscheint die Aufschrift "Ausschalten" und die Kamera schaltet sich nach wenigen Sekunden aus.
- 3. Klappen Sie das Display (1) zu.
- 4. Setzen Sie die Schutzkappe an der IR-Linse (10) auf.

# <span id="page-16-0"></span>**Software**

Sie können die Funktionen entweder über das Touch-Display direkt oder über die Pfeiltasten in Kombination mit der Taste OK (16) auswählen.

#### Info G

Leuchtet die Taste F (21) blau, ist der Autofokus aktiviert. Dann lassen sich die Funktionen nicht über die Pfeiltasten auswählen.

#### Hauptmenü

 $\checkmark$  Der Start-Bildschirm wird angezeigt.

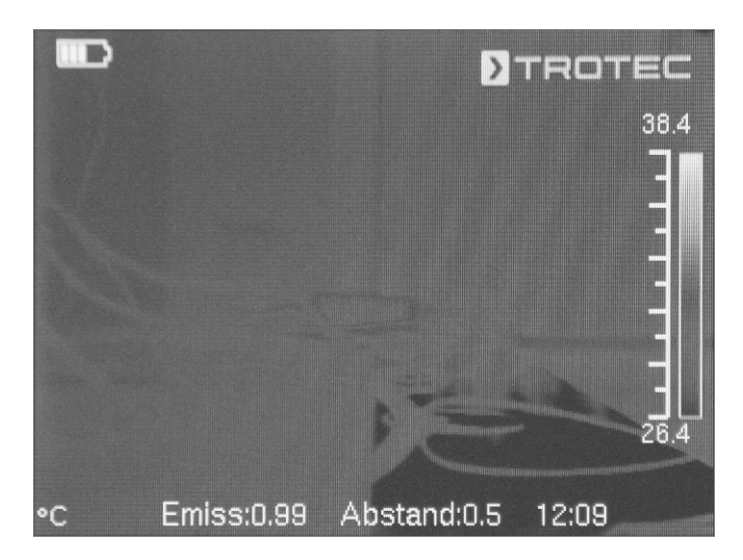

- 1. Drücken Sie auf die Taste C (17) auf dem Bedienfeld oder tippen Sie auf das Trotec-Logo im Display (1), um das Hauptmenü zu öffnen.
	- $\Rightarrow$  Das Hauptmenü wird links im Bildschirm eingeblendet.

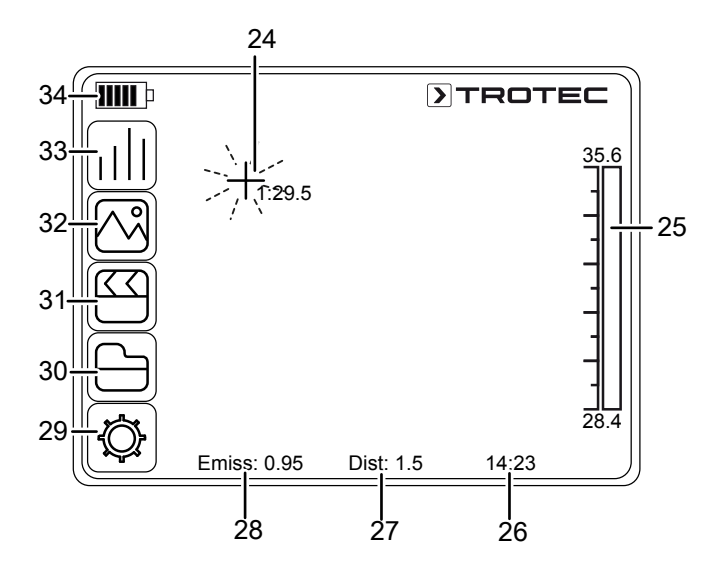

2. Sie können die Untermenüs entweder über das Touch-Display direkt oder über die Pfeiltasten in Kombination mit der Taste OK (16) auswählen.

Das Hauptmenü besteht aus den folgenden Menüs:

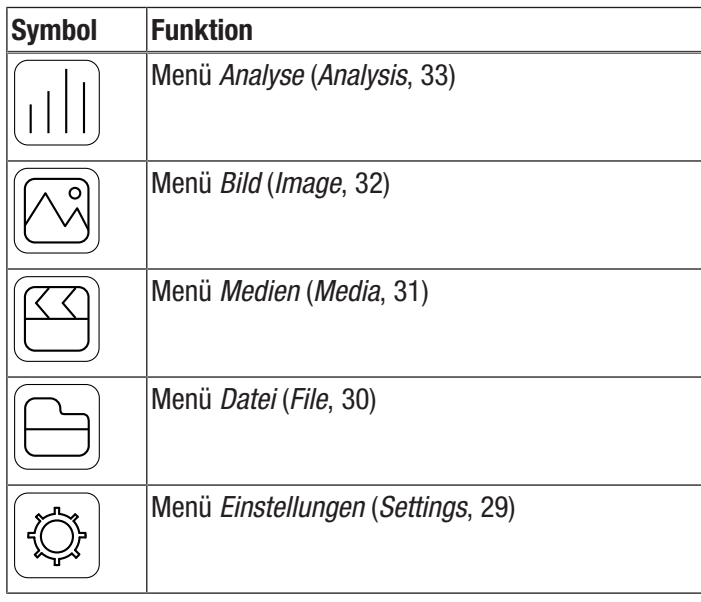

#### Menü Analyse

In diesem Menü können folgende Einstellungen vorgenommen werden:

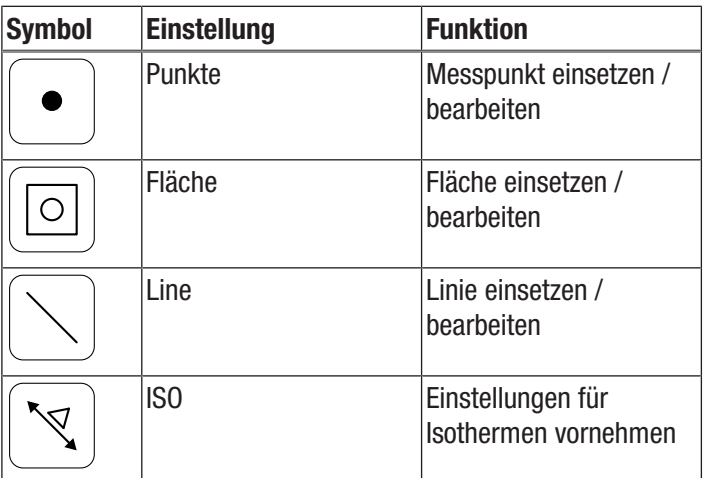

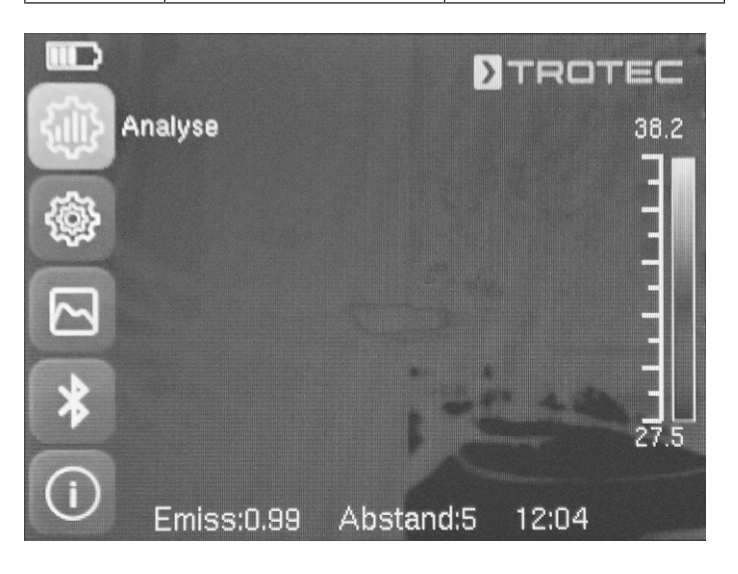

#### Untermenü Messpunkt einsetzen / bearbeiten

In diesem Untermenü können folgende Einstellungen vorgenommen werden:

- Messpunkt setzen
- Messpunkt löschen
- Einstellungen für Messpunkt vornehmen

#### Messpunkt setzen

- 1. Berühren Sie die Schaltfläche *Punkte*.
	- $\Rightarrow$  Ein Messpunkt erscheint auf dem Display.
	- $\Rightarrow$  Neben dem Messpunkt erscheint eine Nummer (z. B. 1) und die aktuelle Temperatur, sofern in den allgemeinen Einstellungen bzw. für diesen Punkt eingestellt.
- 2. Berühren Sie den Messpunkt und ziehen Sie diesen an die gewünschte Stelle.
	- $\Rightarrow$  Der gerade aktive Messpunkt ist grün hinterlegt.
- 3. Sie können bei Bedarf bis zu acht Messpunkte hinzufügen.

#### Messpunkt löschen

- 1. Berühren Sie den Messpunkt und ziehen Sie diesen über den Papierkorb, der unten rechts auf dem Display erscheint.
	- $\Rightarrow$  Der Messpunkt ist gelöscht.

#### Einstellungen für Messpunkt vornehmen

- 1. Drücken Sie bei aktiviertem Messpunkt die Taste OK (16) bzw. berühren Sie den Messpunkt 2x kurz hintereinander.
	- $\Rightarrow$  Die Einstellungen für den Messpunkt erscheinen auf dem Display.

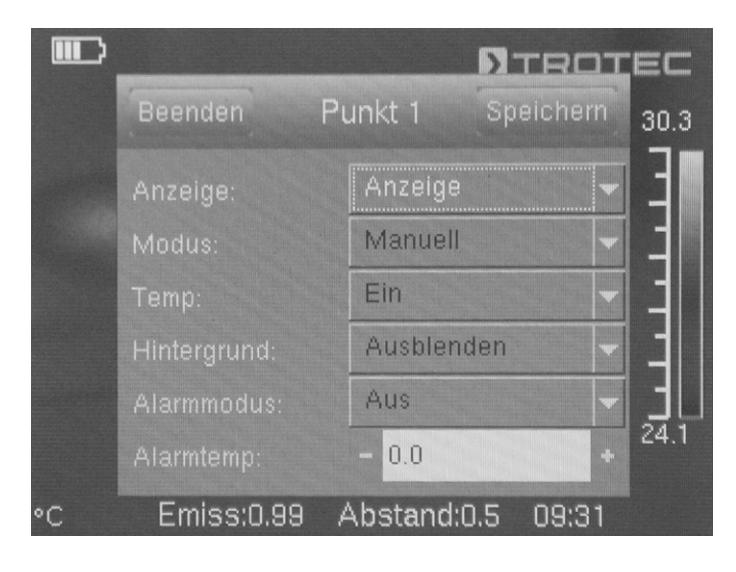

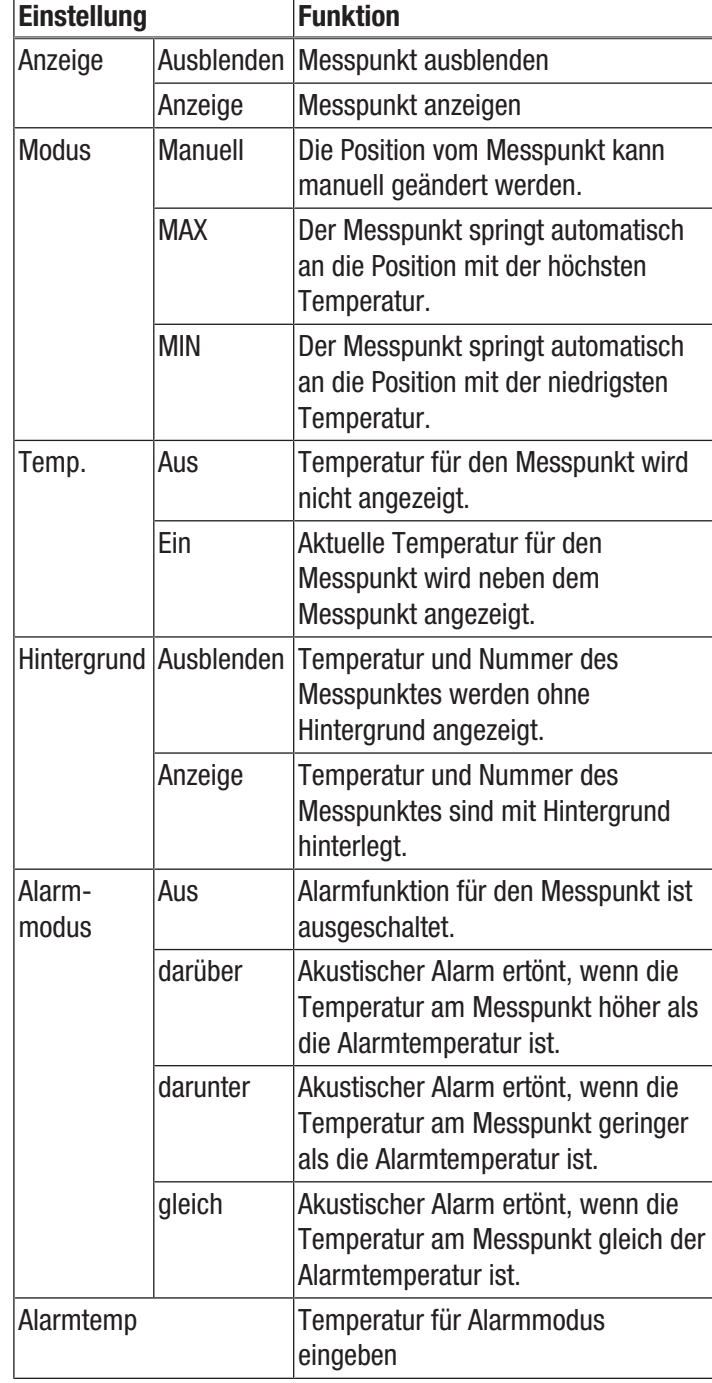

#### Untermenü Fläche einsetzen / bearbeiten

In diesem Untermenü können folgende Einstellungen vorgenommen werden:

- Fläche erstellen
- Fläche löschen
- Einstellungen für Fläche vornehmen

#### Fläche erstellen

- 1. Berühren Sie die Schaltfläche *Fläche*.
	- $\Rightarrow$  Eine Fläche erscheint auf dem Display.
	- $\Rightarrow$  Innerhalb der Fläche erscheint eine Nummer (z. B. A1).
	- $\Rightarrow$  Neben der Fläche werden eingestellte
	- Temperaturanzeigen dargestellt.
- 2. Berühren Sie die Fläche in deren Mitte und ziehen Sie diese an die gewünschte Stelle.
- 3. Berühren Sie die Fläche an einer der Ecken, um diese größer oder kleiner zu ziehen.
- 4. Sie können bei Bedarf bis zu zwei Flächen hinzufügen.

#### Fläche löschen

- 1. Berühren Sie die Fläche und ziehen Sie diese über den Papierkorb, der unten rechts erscheint.
	- $\Rightarrow$  Die Fläche ist gelöscht.

#### Einstellungen für Fläche vornehmen

- 1. Drücken Sie bei aktivierter Fläche die Taste OK (16) bzw. berühren Sie die Fläche 2x kurz hintereinander.
	- $\Rightarrow$  Die Einstellungen für die Fläche erscheinen auf dem Display.

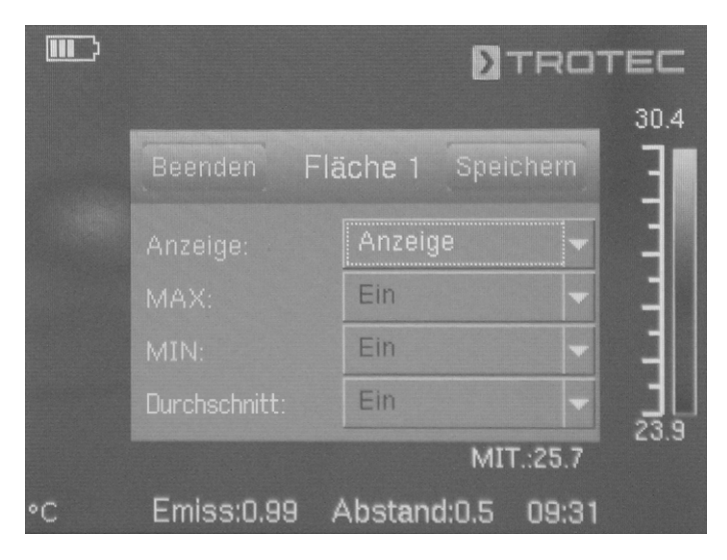

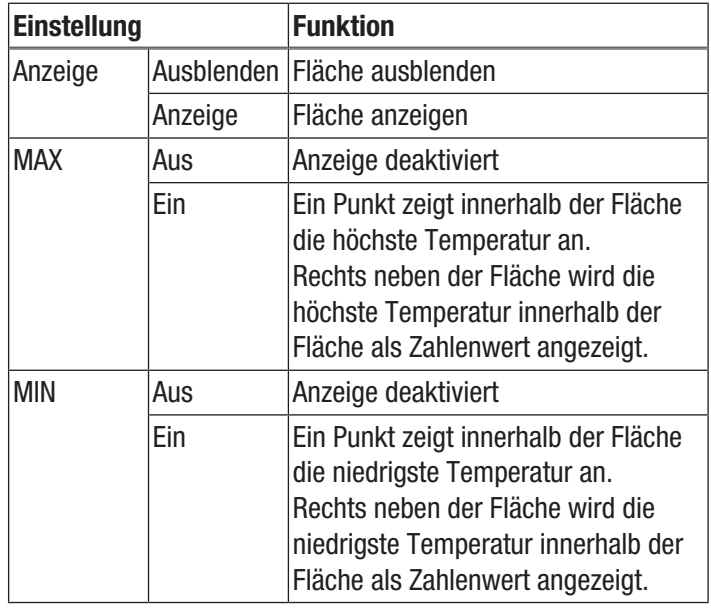

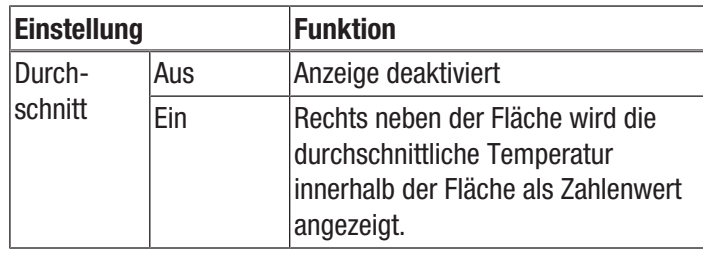

#### Untermenü Linie einsetzen / bearbeiten

In diesem Untermenü können folgende Einstellungen vorgenommen werden:

- Linie aktivieren
- Linie löschen

#### Linie aktivieren

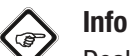

Deaktivieren Sie den Autofokus mit der Taste F (21), um Fokus und Menü-/Feature-Steuerung per Touch-Funktion nicht gegenseitig zu beeinflussen!

- 1. Berühren Sie die Schaltfläche *Line*.
	- $\Rightarrow$  Eine Linie und der Temperaturverlauf entlang der Linie erscheinen auf dem Display.
	- $\Rightarrow$  Oberhalb der Linie erscheint ein Dreieck, das auf einen Punkt auf der Linie zeigt. Die Temperatur an dieser Stelle wird als Zahlenwert angezeigt.
- 2. Drücken Sie bei aktivierter Linie die Pfeiltaste hoch / runter (23 / 18) bzw. berühren Sie die Linie und verschieben Sie diese nach oben oder unten. Das Dreieck markiert den Messpunkt auf der Linie und kann nach links und rechts verschoben werden.

#### Linie löschen

1. Berühren Sie die Linie und ziehen Sie diese über den Papierkorb, der unten rechts erscheint.

#### Untermenü Einstellungen für Isothermen vornehmen

Isothermen sind Farben gleicher Temperatur. In diesem Modus hebt die Wärmebildkamera alle Bereiche, welche sich in einem zuvor festgelegten Temperaturbereich (Isothermenfenster) befinden, mithilfe einer ausgewählten und besonders auffälligen Farbe hervor. Dies können z. B. Taupunktunterschreitungen an Gebäudeflächen oder auch thermisch kritische Bereiche in Schaltschränken etc. sein.

In diesem Untermenü können folgende Einstellungen vorgenommen werden:

- Anzeige
- **Modus**
- Farbe
- Alarm

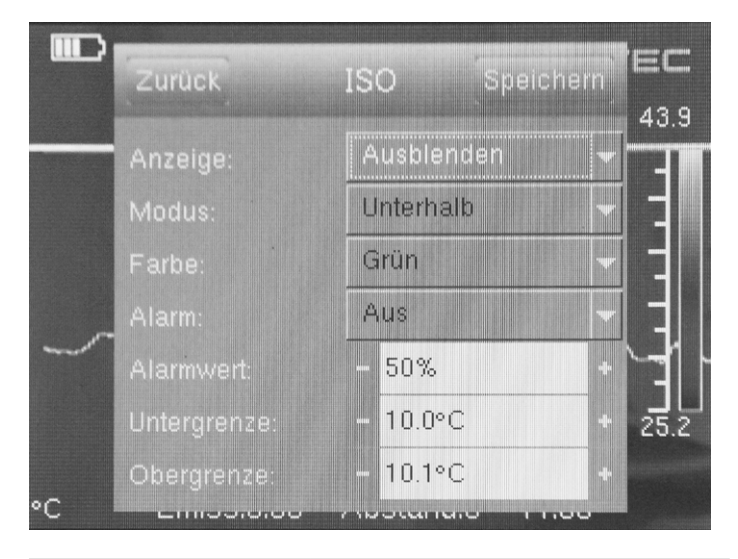

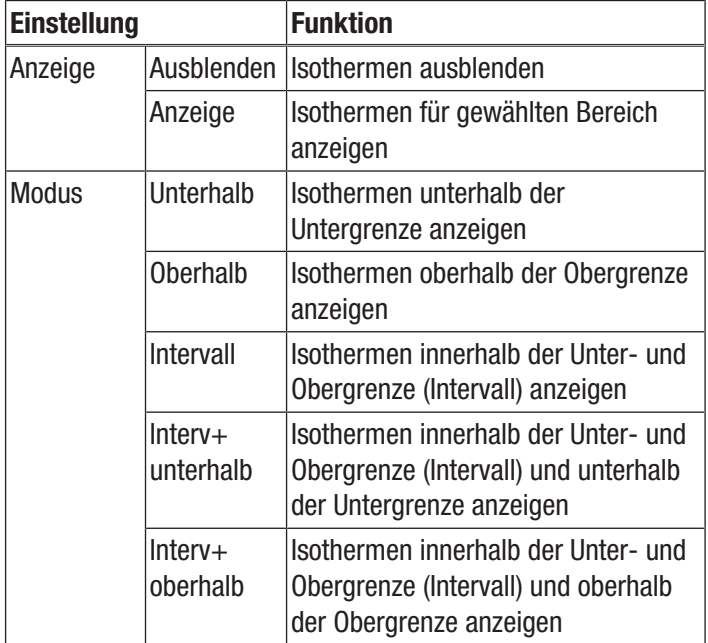

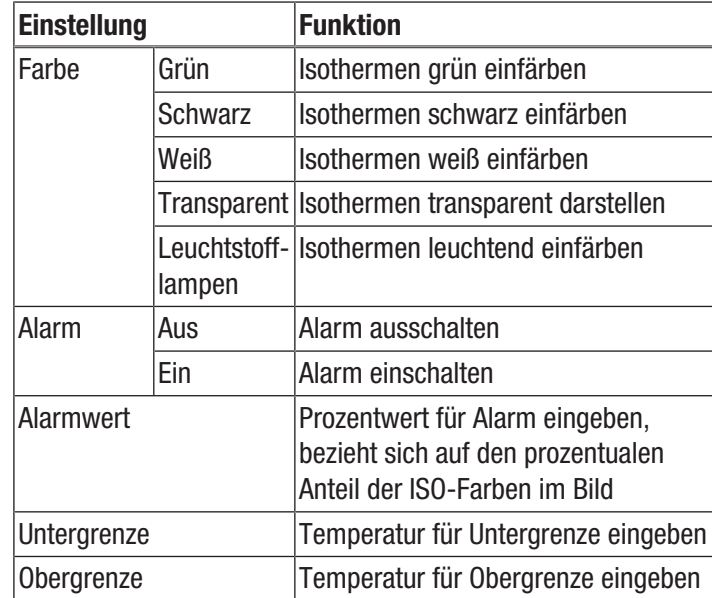

#### Menü Bild

In diesem Menü können folgende Einstellungen vorgenommen werden:

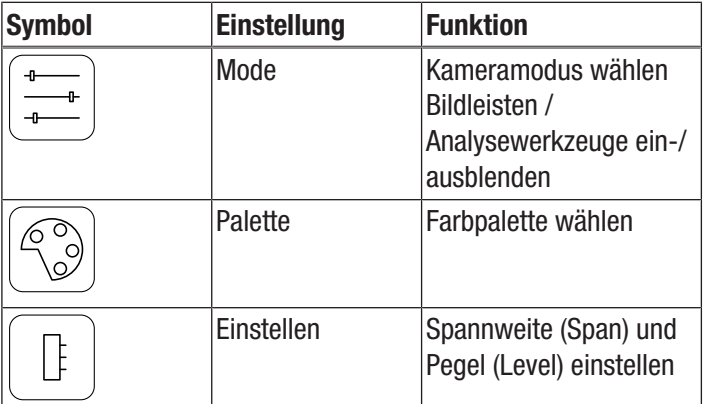

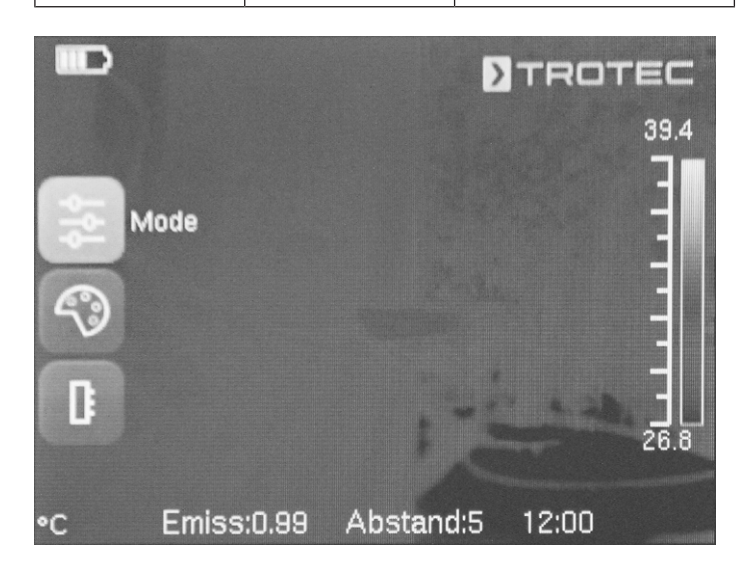

#### Info  $\left($ t

Deaktivieren Sie den Autofokus mit der Taste F (21), um Fokus und Menü-/Feature-Steuerung per Touch-Funktion nicht gegenseitig zu beeinflussen!

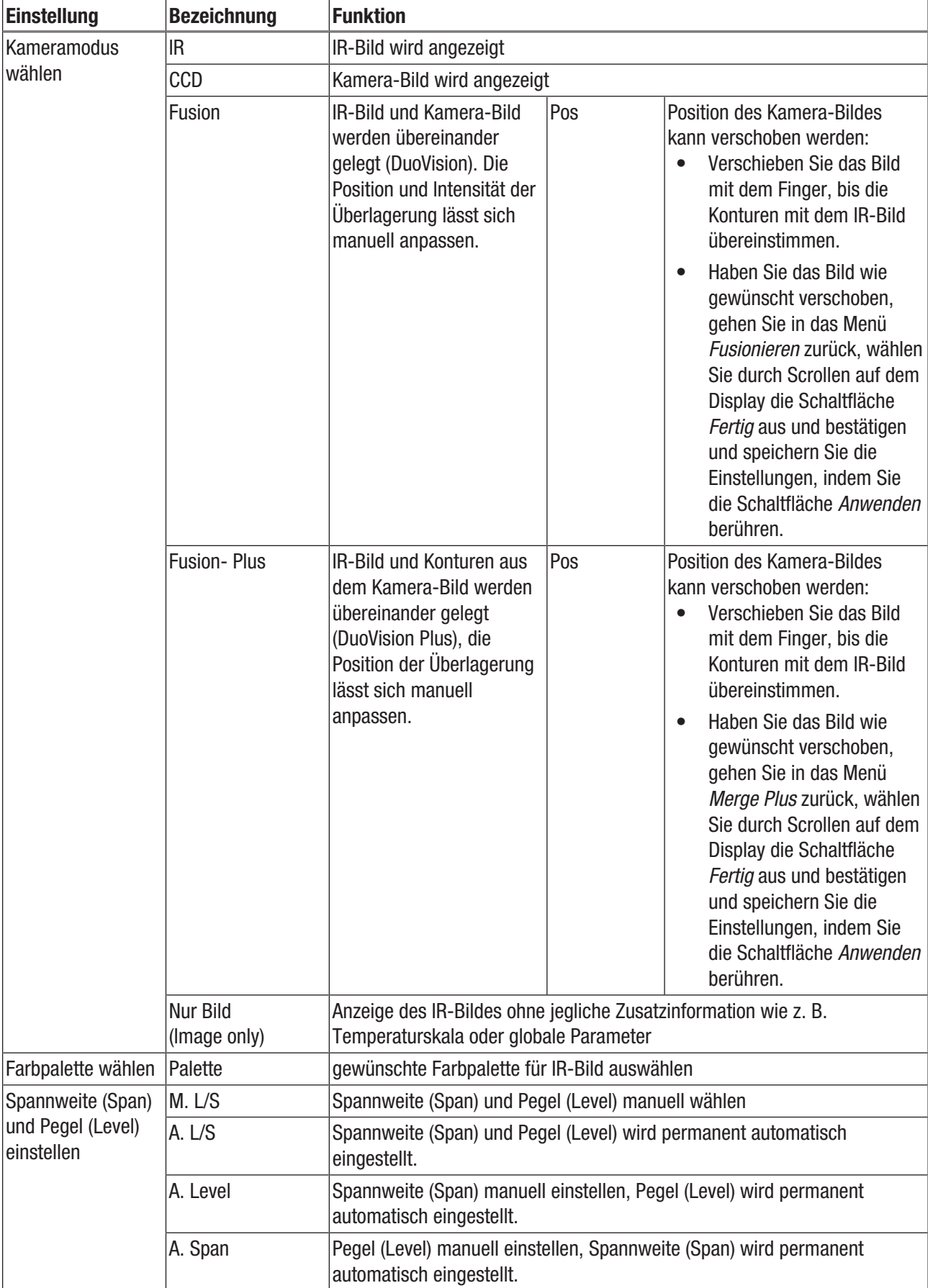

#### Menü Medien

In diesem Menü können folgende Einstellungen vorgenommen werden:

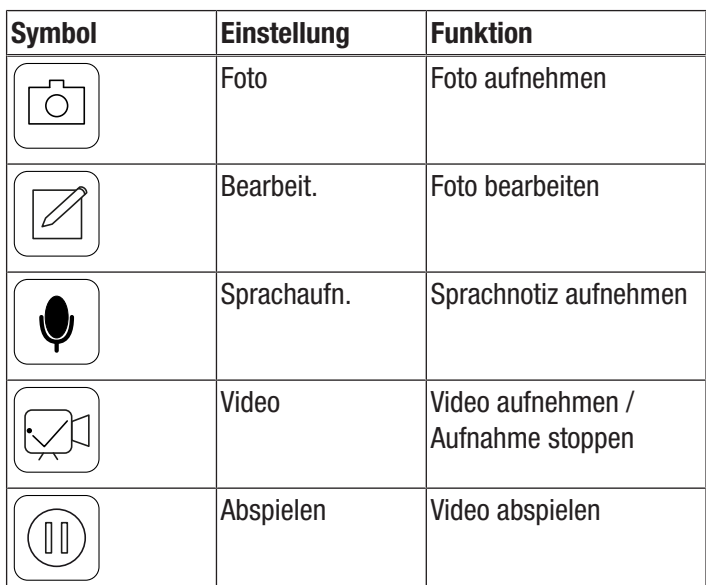

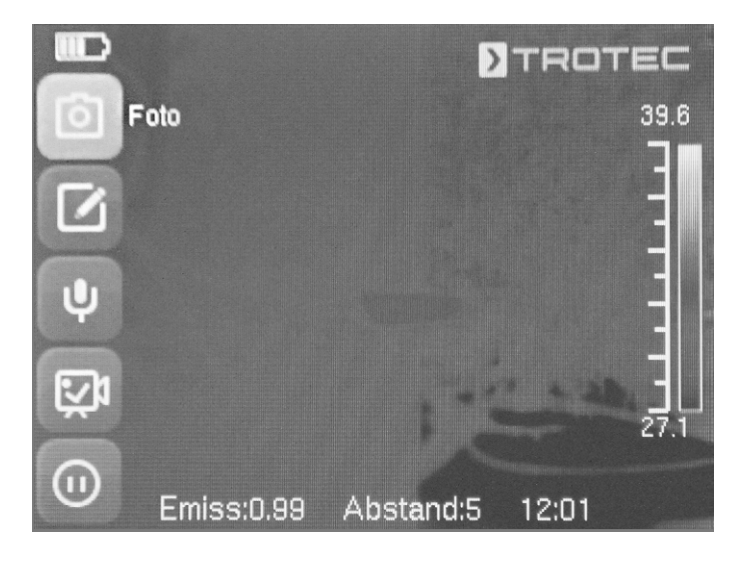

#### Untermenü Foto aufnehmen

Gehen Sie wie folgt vor, um ein Foto aufzunehmen:

- 1. Berühren Sie die Schaltfläche *Foto*.
	- $\Rightarrow$  Das Foto wird aufgenommen und abgespeichert.
	- $\Rightarrow$  Der Speicherpfad wird kurz auf dem Display angezeigt.
	- ð Das Menü *Media* wird nach wenigen Sekunden wieder angezeigt.

Foto mit Taste S (14) aufnehmen:

- 1. Drücken Sie ca. 5 s lang die Taste S (14).
	- $\Rightarrow$  Das Foto wird aufgenommen und abgespeichert.
	- $\Rightarrow$  Der Speicherpfad wird kurz auf dem Display angezeigt.

#### Untermenü Foto bearbeiten

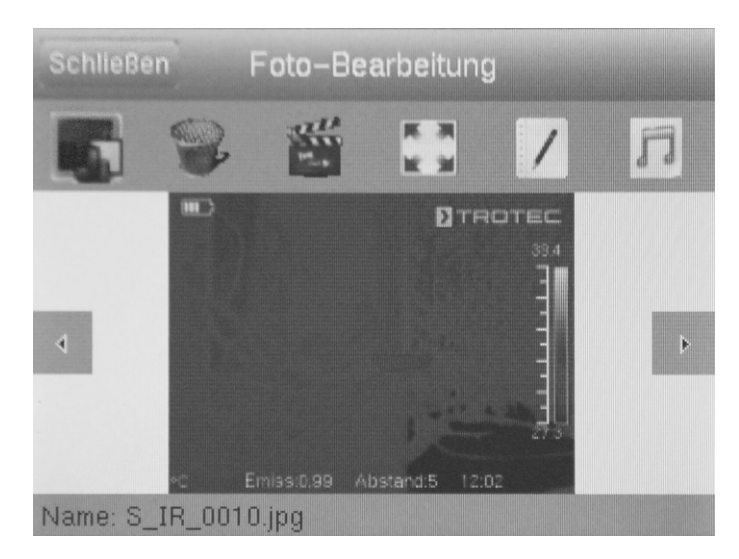

Sie können in diesem Menü folgende Funktionen abrufen:

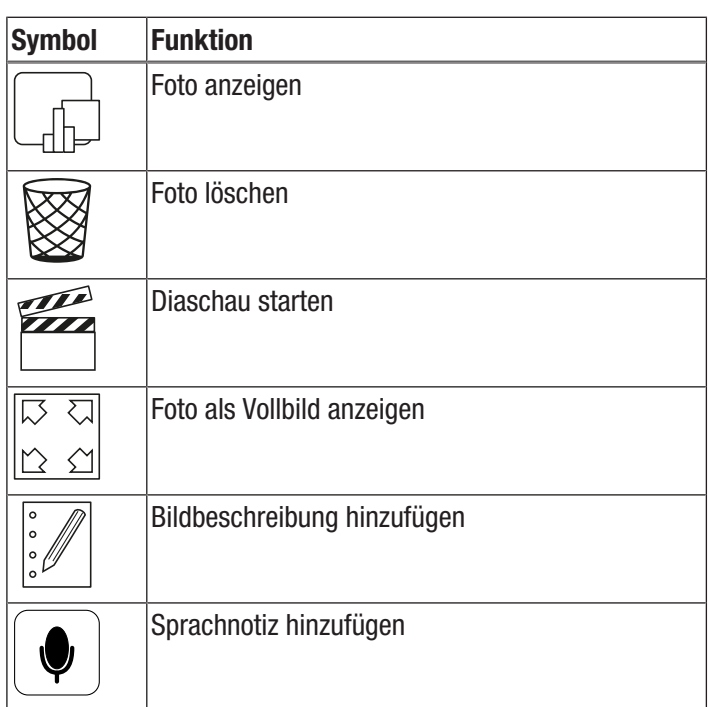

#### Untermenü Sprachnotiz aufnehmen

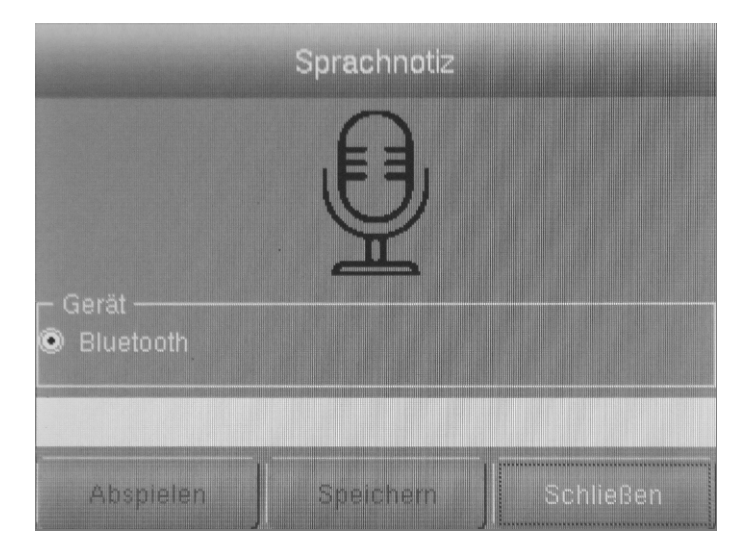

Gehen Sie wie folgt vor, um eine Sprachnotiz aufzuzeichnen:

- $\checkmark$  Das Bluetooth-Headset ist eingeschaltet und mit der Kamera per Bluetooth verbunden (siehe Kapitel Untermenü Bluetooth).
- 1. Drücken Sie auf dem Display in der oberen Mitte auf das Mikrofon.
	- $\Rightarrow$  Das Mikrofon auf dem Display wird grün.
	- $\Rightarrow$  Die Aufzeichnung der Sprachnotiz startet.
- 2. Um die Aufzeichnung zu beenden, drücken Sie erneut auf das Mikrofon auf dem Display.
	- $\Rightarrow$  Das Mikrofon auf dem Display ist nicht mehr grün.
	- $\Rightarrow$  Die Aufzeichnung der Sprachnotiz ist beendet.
- 3. Um die Sprachnotiz zu speichern, drücken Sie auf die Schaltfläche *Speichern*.
	- $\Rightarrow$  Die Sprachnotiz wird auf dem Gerät gespeichert.

#### Untermenü Video aufnehmen / Aufnahme stoppen

Gehen Sie wie folgt vor, um ein Video aufzunehmen:

- 1. Drücken Sie auf die Schaltfläche *Video*.
	- $\Rightarrow$  In der oberen Mitte wird die Dauer der laufenden Aufnahme angezeigt.
	- $\Rightarrow$  Die Aufnahme des Videos beginnt.
- 2. Drücken Sie erneut auf die Schaltfläche *Video*, um die Aufnahme zu stoppen.
	- $\Rightarrow$  In der oberen Mitte wird die Dauer der laufenden Aufnahme ausgeblendet.
	- $\Rightarrow$  Die Aufnahme wird gestoppt.

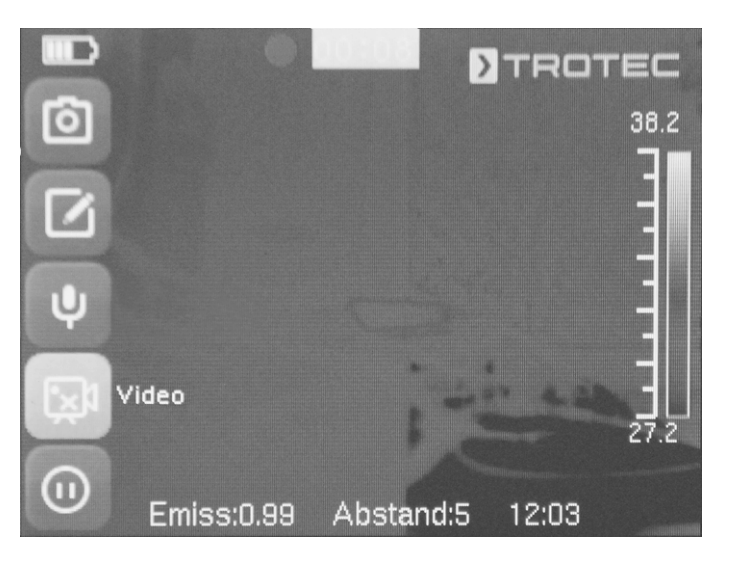

# Untermenü Video abspielen

Sie können in diesem Menü folgende Funktionen abrufen:

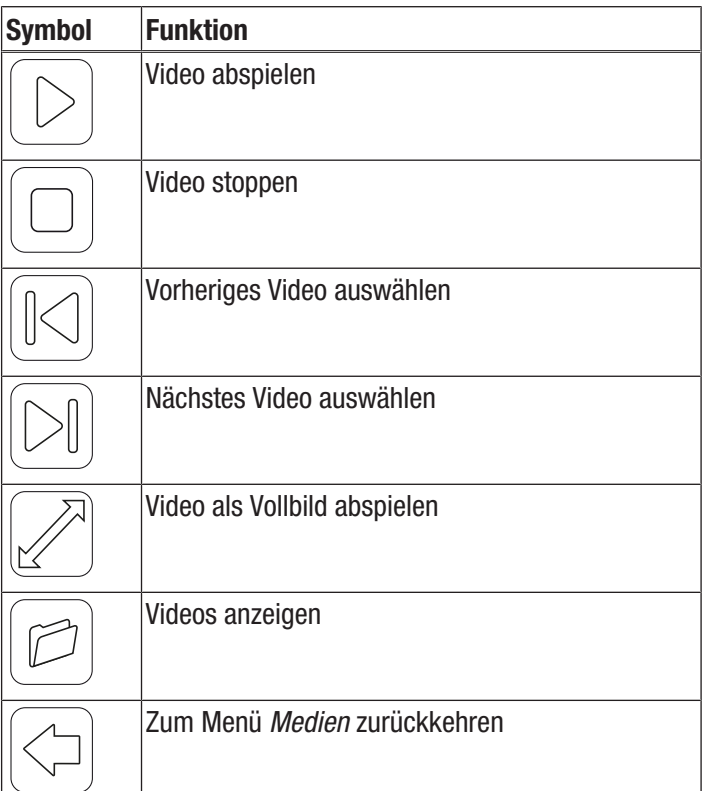

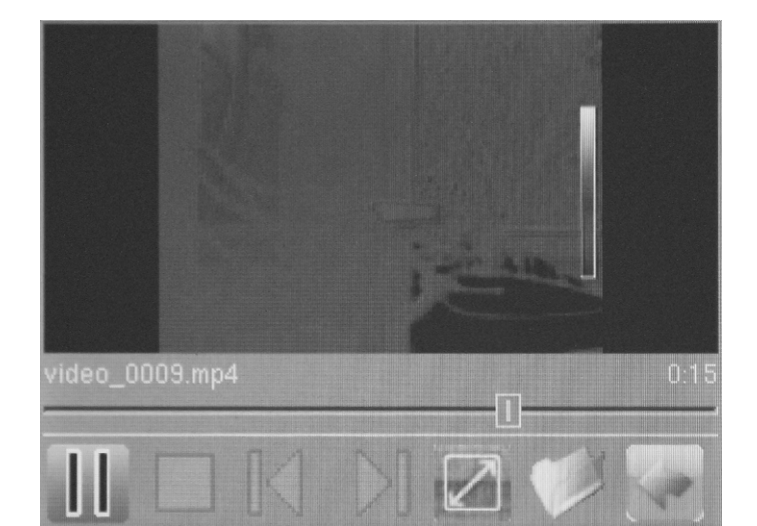

#### Menü Datei

Im Menü *Datei* kann auf den systeminternen Dateimanager zugegriffen werden.

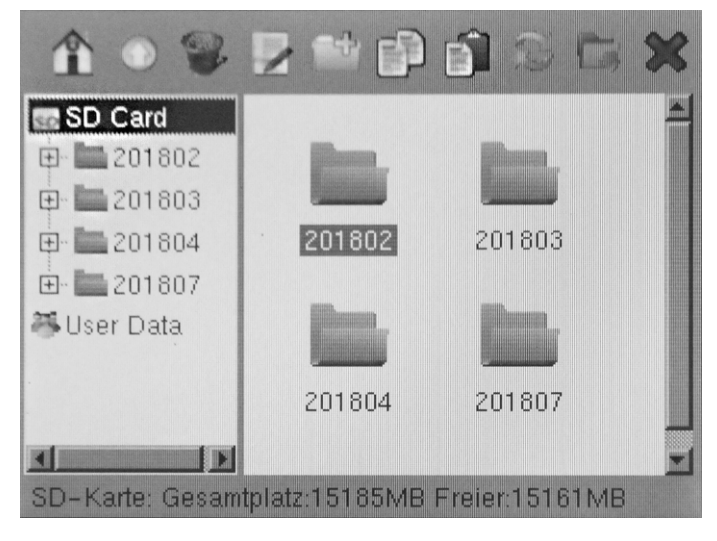

Im Dateimanager können Sie folgende Funktionen abrufen:

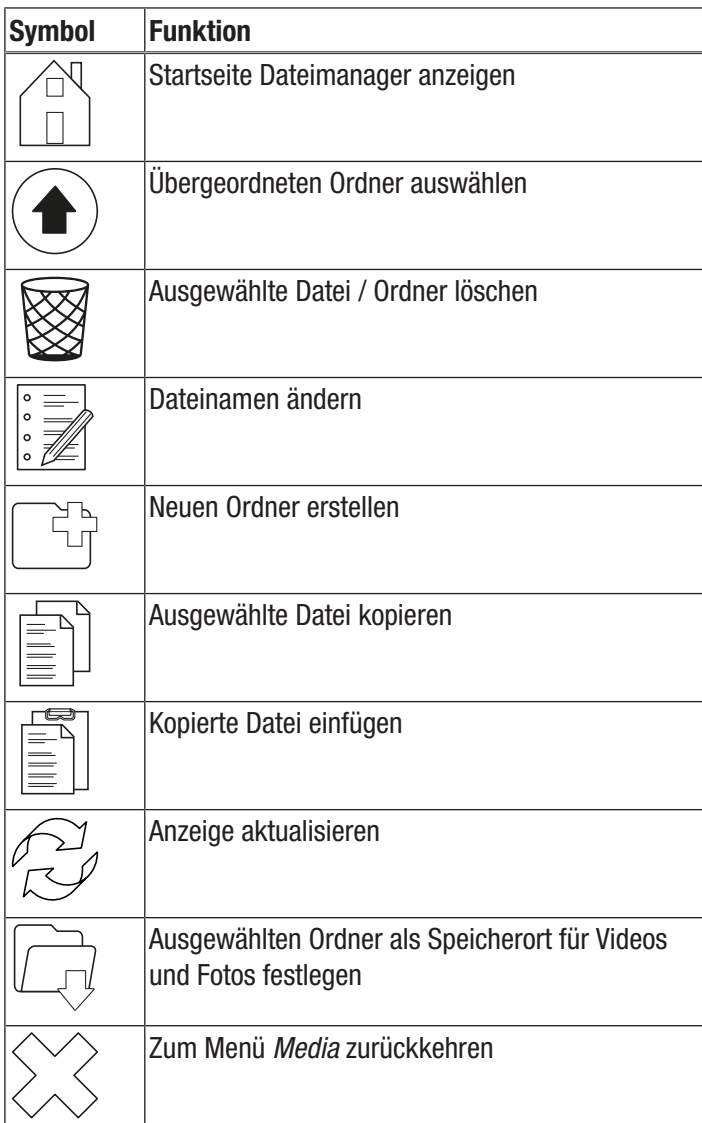

#### Menü Einstellungen

In diesem Menü können folgende Untermenüs ausgewählt werden:

- Analyse
- System
- Bild
- Bluetooth (optional)
- Systeminfo

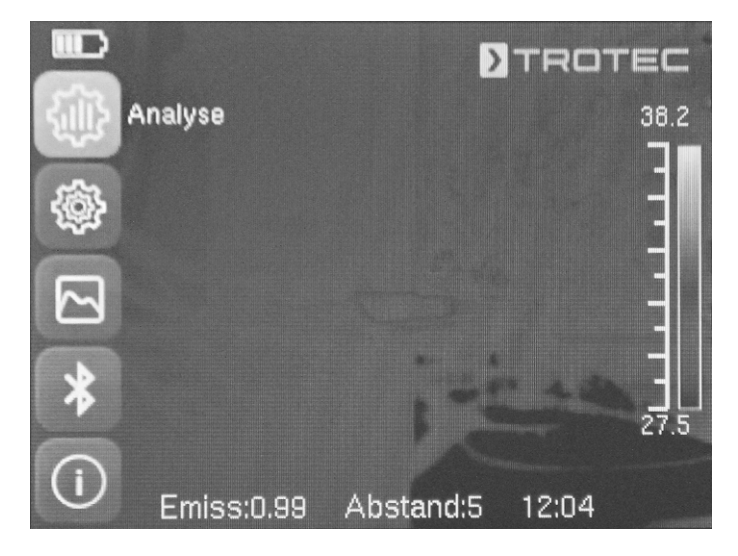

# Untermenü Analyse

In diesem Menü können folgende Einstellungen vorgenommen werden:

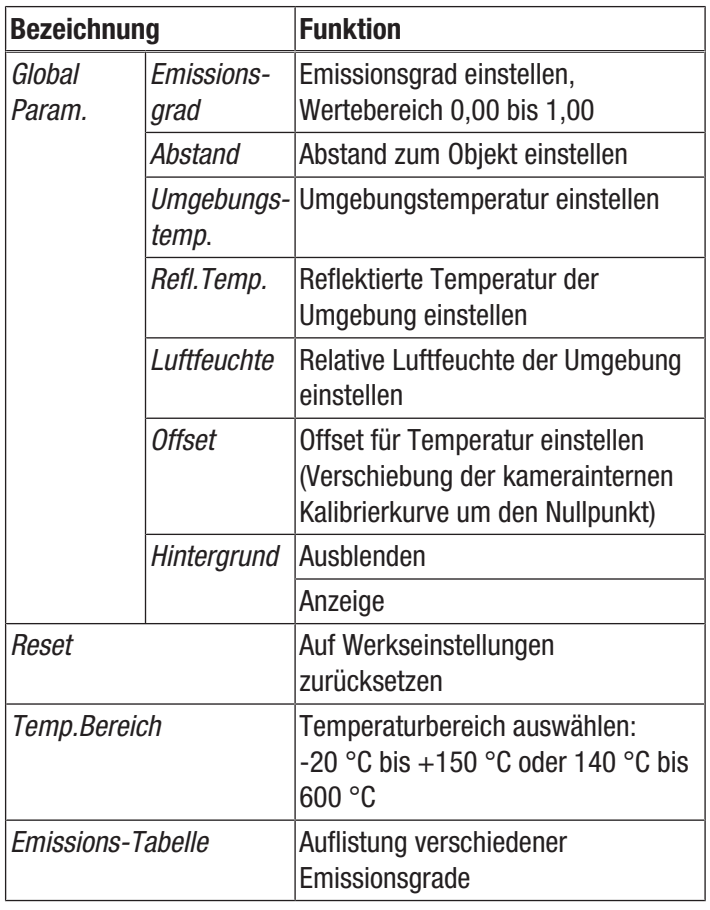

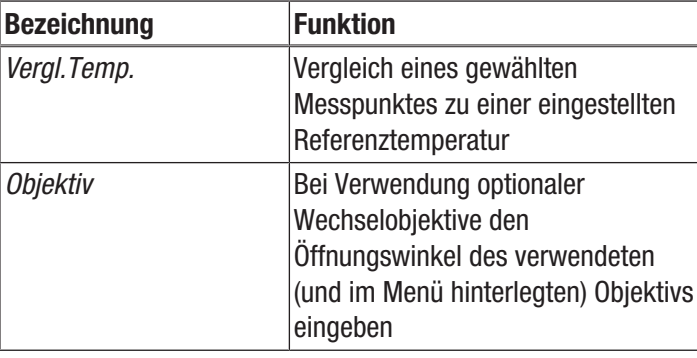

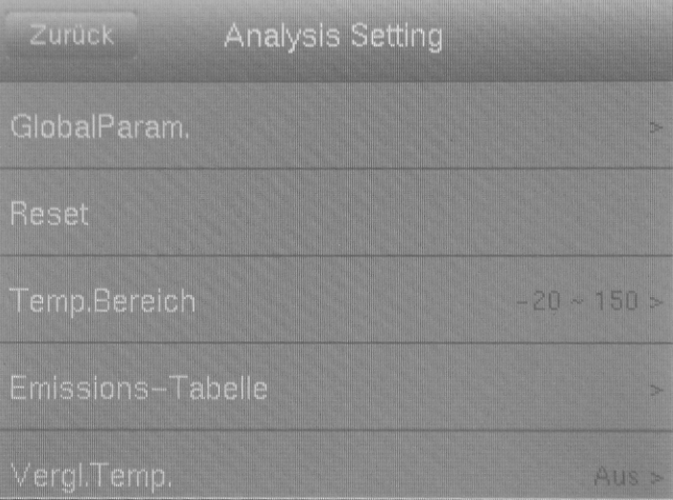

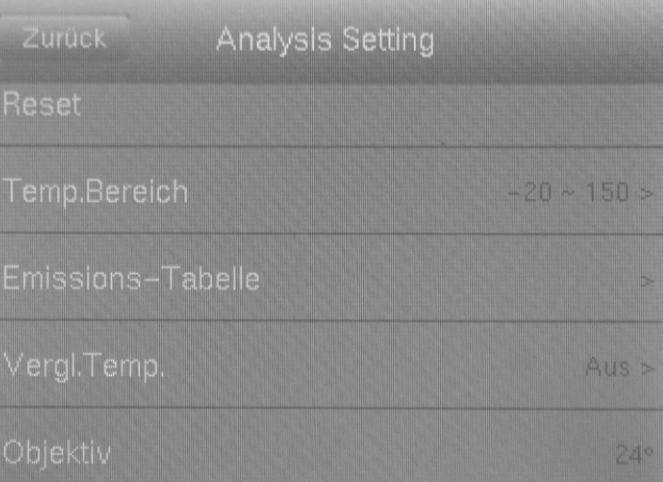

#### Untermenü System

In diesem Menü können folgende Untermenüs ausgewählt werden:

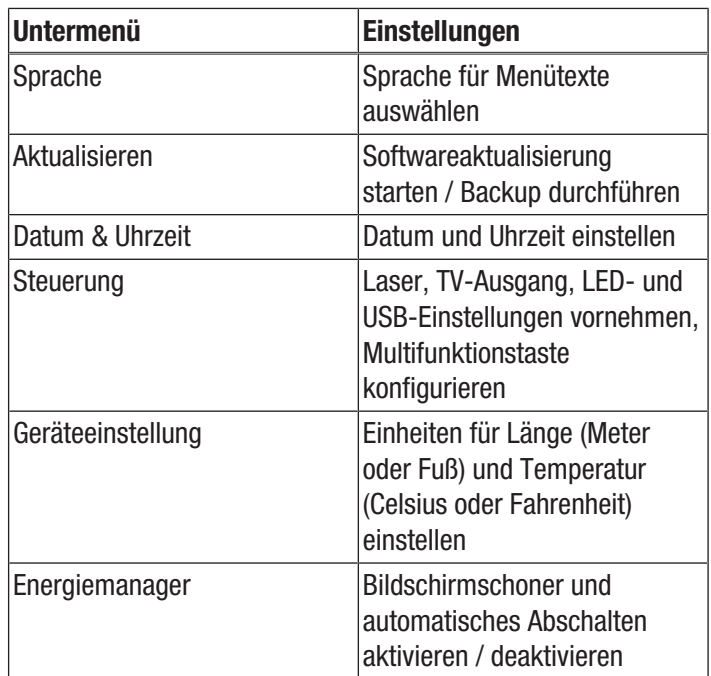

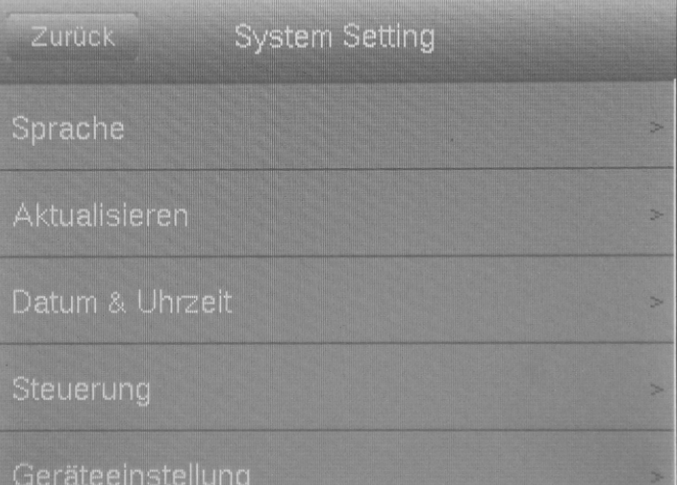

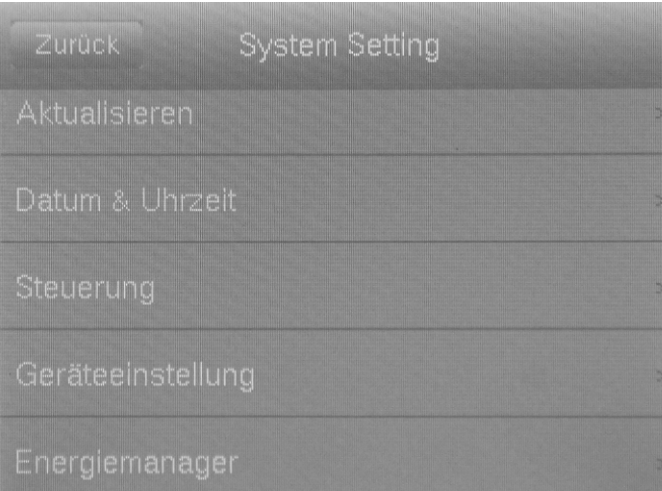

#### Externen Monitor anschließen

An den AV-Ausgang (3) kann ein externer Monitor angeschlossen werden. Im Untermenü *Steuerung* können Sie das Ausgabeformat an das Videoformat des Monitors anpassen (TV-Out Modus) und die Ausgabe auf den externen Monitor aktivieren und deaktivieren, indem Sie gleichzeitig die Pfeiltaste runter (18) und die Pfeiltaste hoch (23) drücken.

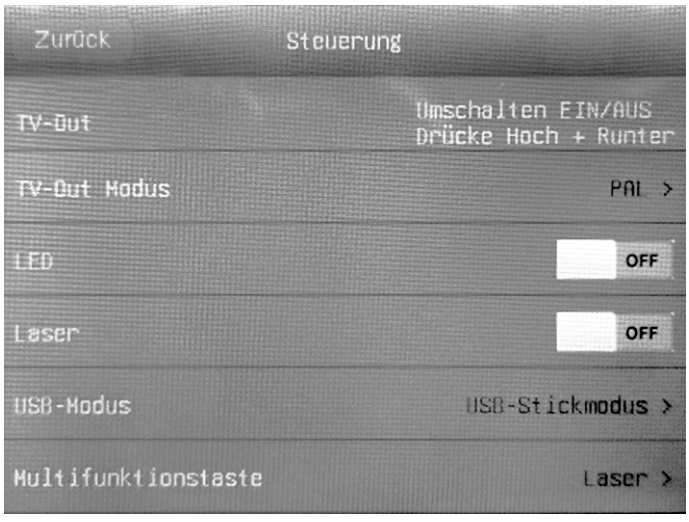

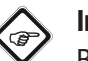

#### Info

Beachten Sie, dass beim Model XC600 die Anzeige nicht automatisch auf das interne Display wechselt, wenn das Kabel des externen Monitors aus dem AV-Ausgang entfernt wird. Deaktivieren Sie deshalb den TV-Ausgang, bevor Sie den externen Monitor vom Gerät trennen. Wird der TV-Ausgang nicht deaktiviert, bleibt nach Trennung des externen Monitors vom AV-Ausgang (3) das Display des Gerätes schwarz.

Untermenü Bild

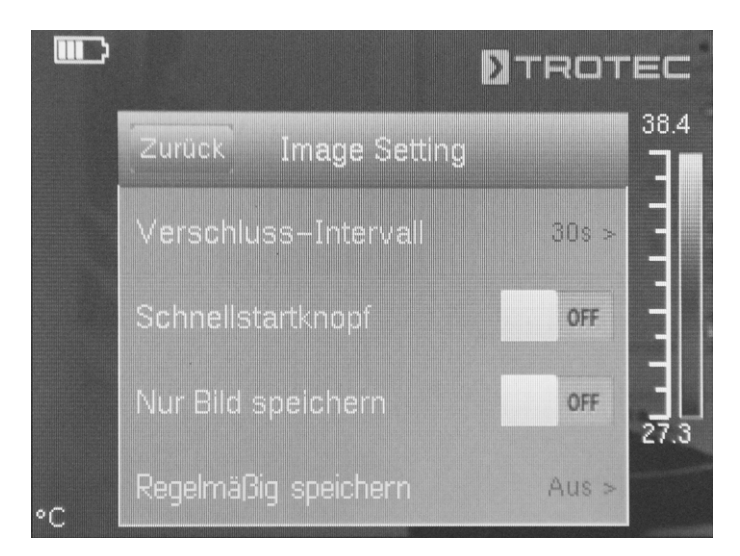

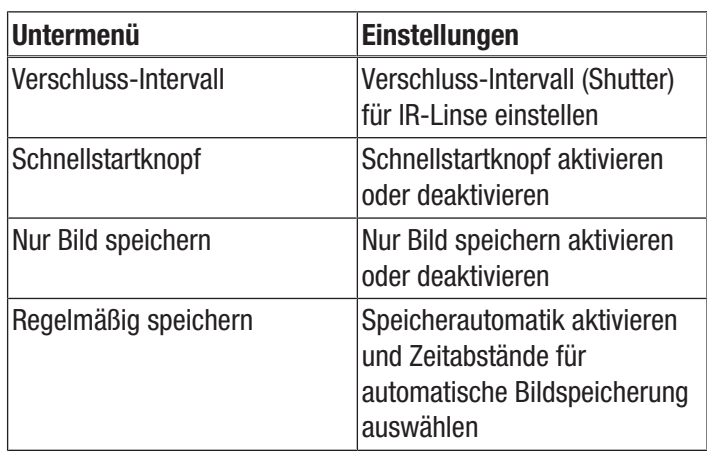

#### Untermenü Bluetooth

In diesem Untermenü können Sie das Gerät mit dem Bluetooth-Headset verbinden. Gehen Sie dafür wie folgt vor:

- 1. Drücken Sie im Reiter Einstellungen die Pfeiltaste runter (18).
	- $\Rightarrow$  Sie gelangen in den Menüpunkt Bluetooth starten.
- 2. Geben Sie einen Gerätenamen ein.
- 3. Wechseln Sie mit den Pfeiltasten rechts (15) oder links (20) auf den Reiter Suchen.
- 4. Drücken Sie auf die Schaltfläche *Suchen*.
- $\Rightarrow$  Nach wenigen Sekunden wird das sich in Reichweite befindende Bluetooth-Headset angezeigt.
- 5. Drücken Sie auf die Schaltfläche *Verbinden*, um das Gerät mit dem Bluetooth-Headset zu verbinden.
	- $\Rightarrow$  Sie können das angeschlossene Bluetooth-Headset nun verwenden.

#### Untermenü Systeminfo

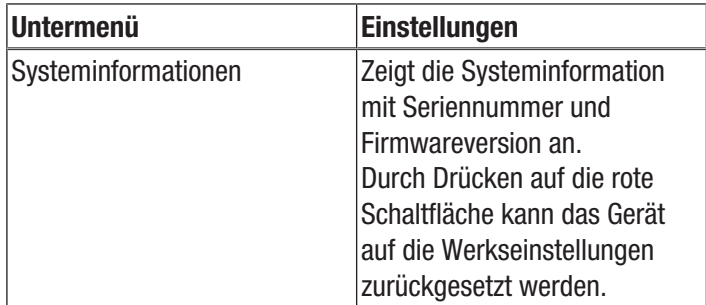

# <span id="page-27-0"></span>**Emissionsgrad**

Der Emissionsgrad beschreibt den charakteristischen Wert der Energieabstrahlung eines Materials (siehe auch Kapitel Begriffe aus der Thermografie).

Der Emissionsgrad eines Materials hängt von verschiedenen Faktoren ab:

- Zusammensetzung,
- Oberflächenbeschaffenheit,
- Temperatur.

Der Emissionsgrad kann zwischen 0,01 und (theoretisch) 1 liegen. Folgende Faustregel kann angenommen werden:

- Ist ein Material eher dunkel und dessen Oberflächenstruktur eher matt, so hat es sehr wahrscheinlich auch einen hohen Emissionsgrad.
- Je heller und glatter die Oberfläche eines Materials ist, desto niedriger ist wahrscheinlich der Emissionsgrad.
- Je höher der Emissionsgrad der zu messenden Oberfläche, desto besser eignet sich diese für eine berührungslose Temperaturmessung mittels Pyrometer oder Wärmebildkamera, da verfälschende Temperaturreflexionen vernachlässigt werden können.

Die Eingabe eines möglichst zutreffenden Emissionswertes ist für eine genaue Messung unabdingbar.

Die meisten organischen Materialien haben einen Emissionsgrad von 0,95. Metallische oder glänzende Materialien haben einen viel niedrigeren Wert.

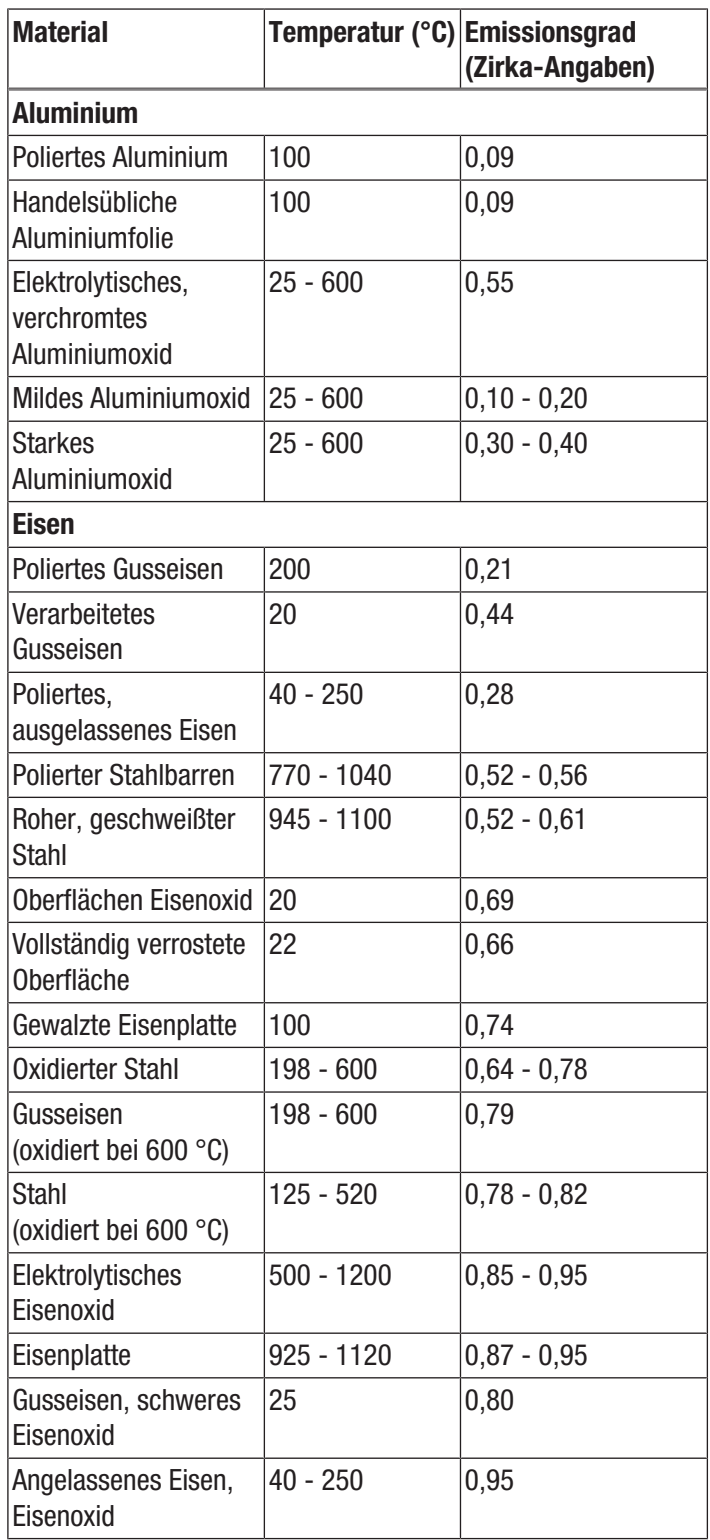

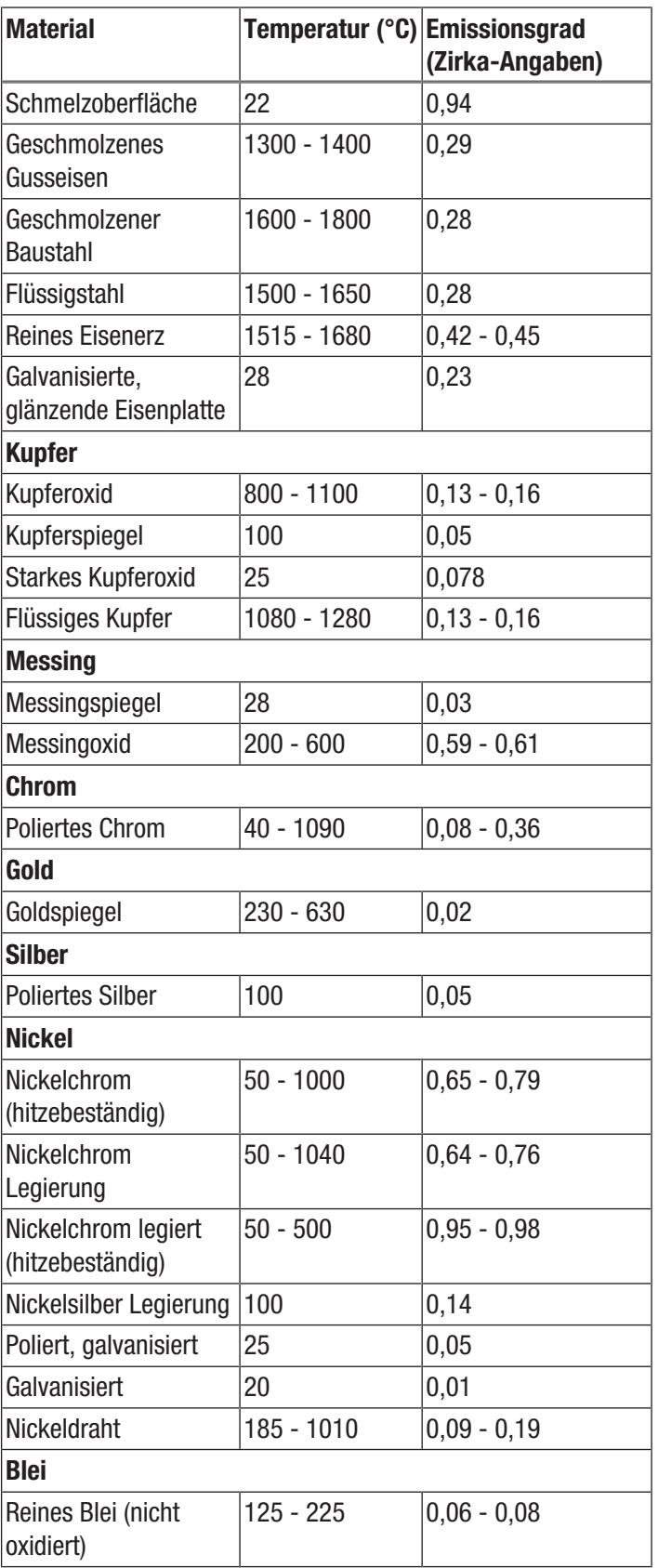

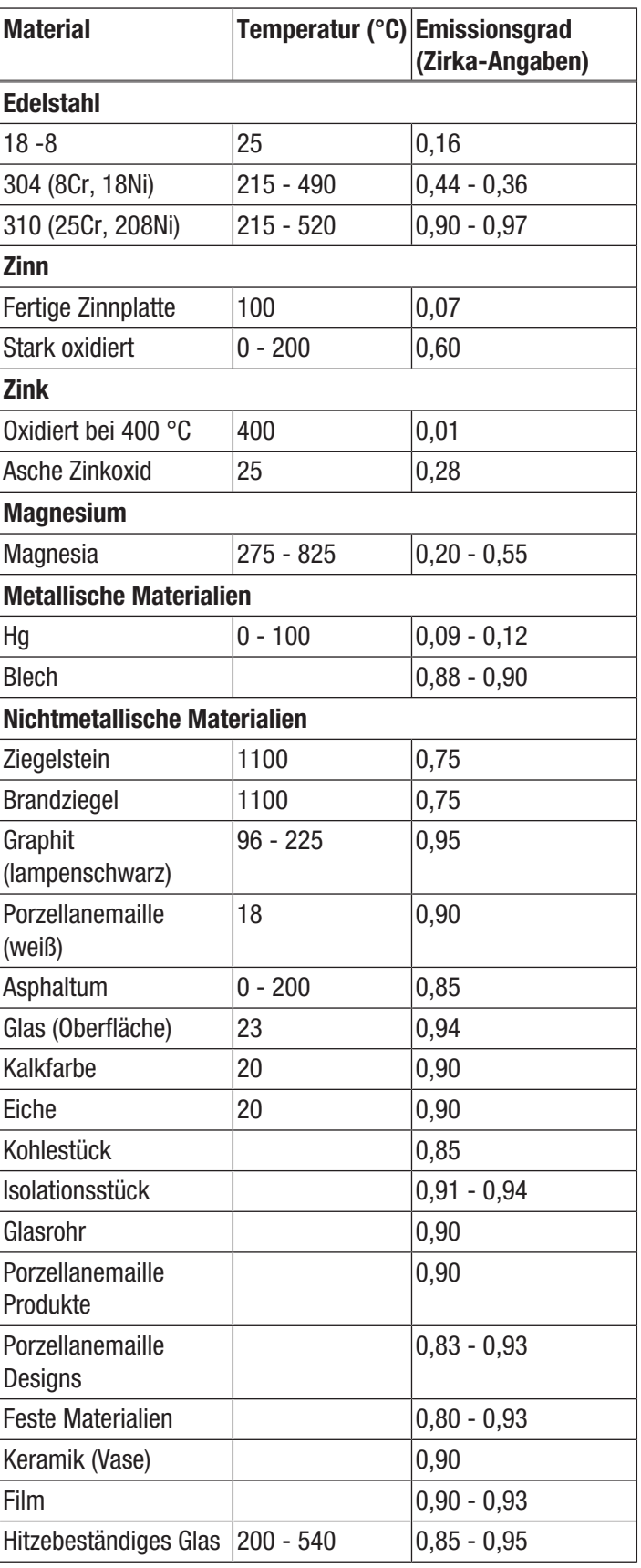

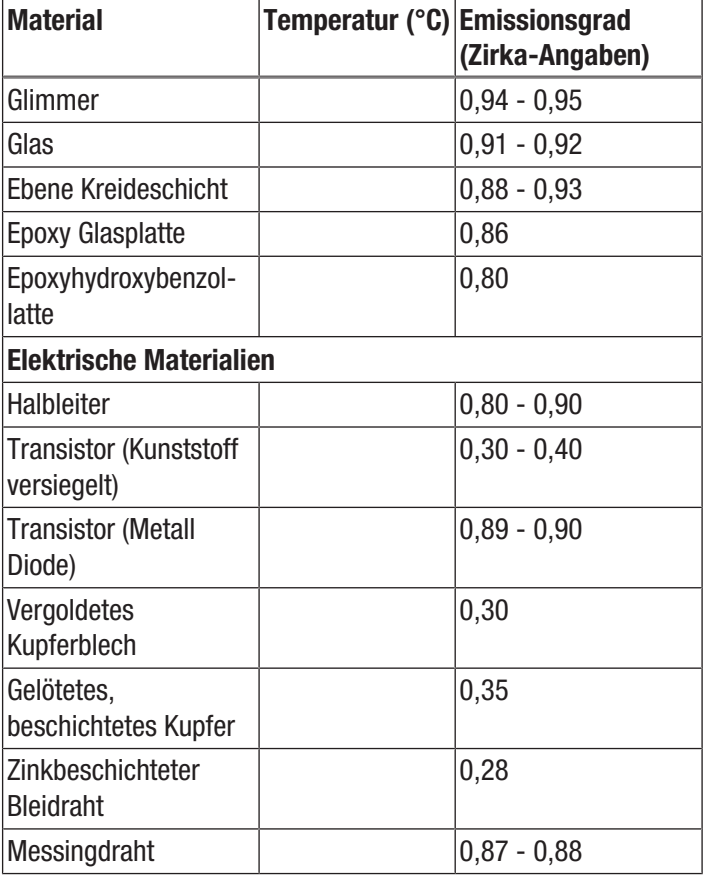

# <span id="page-29-0"></span>Begriffe aus der Thermografie

#### Span (Kontrast)

Sind die Temperaturen im Bild sehr homogen verteilt und nah beieinander, so kann es sein, dass das Bild nicht sehr farb- / kontrastreich ist und Konturen nicht besonders gut erkennbar sind. Um das Bild kontrastreicher zu machen, drückt man den Hoch- bzw. Runter-Pfeil der zentralen Menütastatur. Damit vergrößert bzw. verringert man die eingestellte Temperaturspanne. Die Darstellung einzelner thermischer Bereiche im Bild verändert sich und wird kontrastreicher.

#### Level (Mittlere Temperatur / Temperaturniveau / Helligkeit)

Oftmals macht es Sinn, in Verbindung mit einer Anpassung der Spannweite (siehe Span) auch eine Justierung bzw. eine Verschiebung der mittleren Temperatur (Level) vorzunehmen. Hat man zuvor beispielsweise die Spannweite auf ein Minimum zusammengefahren und verschiebt man nun diesen stark zusammengefahrenen Temperaturbereich durch Verschieben des Levels nach oben/unten (Drücken der rechten bzw. linken Pfeiltaste), so wird das Bild selbst in Teilen unbrauchbar, weil es komplett über- bzw. untersteuert ist. Jedoch lassen sich auf diese Weise beim Durchlaufen der einzelnen Temperaturabschnitte noch selbst kleinste Temperaturunterschiede am Objekt sichtbar machen.

#### Emission

Jeder Körper, dessen Temperatur über dem absoluten Nullpunkt von -273,15 °C liegt, sendet Wärmestrahlung aus. Wie gut er diese abstrahlt, hängt u. a. von dessen Oberflächenbeschaffenheit (z. B. Farbe, Struktur Materialzusammensetzung etc.) und seiner Temperatur selbst ab. Der Emissionsgrad eines Körpers gibt an, wie viel Strahlung er im Vergleich zu einem idealen schwarzen Strahler abgibt. Ein idealer schwarzer Strahler hat den theoretischen Emissionsgrad 1. Weitere Faktoren wie Transmission und Reflexion können in diesem optimalen Fall vernachlässigt werden. In der Praxis ist das jedoch nicht möglich. So sind Oberflächen, die bereits im sichtbaren Lichtspektrum stark reflektieren, oftmals auch stark reflektierend im Spektralbereich des Infrarots, wie z. B. poliertes Aluminium.

#### Es gilt die Formel: Transmission + Reflexion + Emission =  $1$ In den meisten Fällen ist der Faktor Transmission

vernachlässigbar. Ist die zu thermografierende Oberfläche stark reflektierend, steigt entsprechend der Anteil der Reflexion und der Anteil der Emission wird kleiner.

Beispiel:

- Transmission  $= 0$
- Reflexion  $= 0.8$
- Emission  $= 0.2$

Stark reflektierende Oberflächen spiegeln alle möglichen Temperaturen umliegender Wärmequellen wider, welche dadurch wiederum indirekt von der Wärmebildkamera erfasst und gemessen werden, nicht jedoch die zu messende Oberflächentemperatur des eigentlichen Objektes. Um dieses Problem zu umgehen, werden häufig spezielle Aufkleber oder Sprays mit einem hohen, definierten Emissionsgrad auf die zu messende Oberfläche aufgebracht.

Grundsätzlich gilt: Je höher der Emissionsgrad, desto niedriger der Reflexionsgrad, umso besser ist eine Thermografie möglich.

#### Reflektierte Temperatur

Das Ausfindigmachen von Wärmequellen aus der Umgebung, welche die Messung beeinflussen und die Ermittlung der durchschnittlichen Temperatur, welche von diesen ausgeht und vom zu thermografierenden Objekt reflektiert werden kann.

<span id="page-30-0"></span>Fehler und Störungen Das Gerät wurde während der Produktion mehrfach auf einwandfreie Funktion geprüft. Sollten dennoch Funktionsstörungen auftreten, so überprüfen Sie das Gerät nach folgender Auflistung.

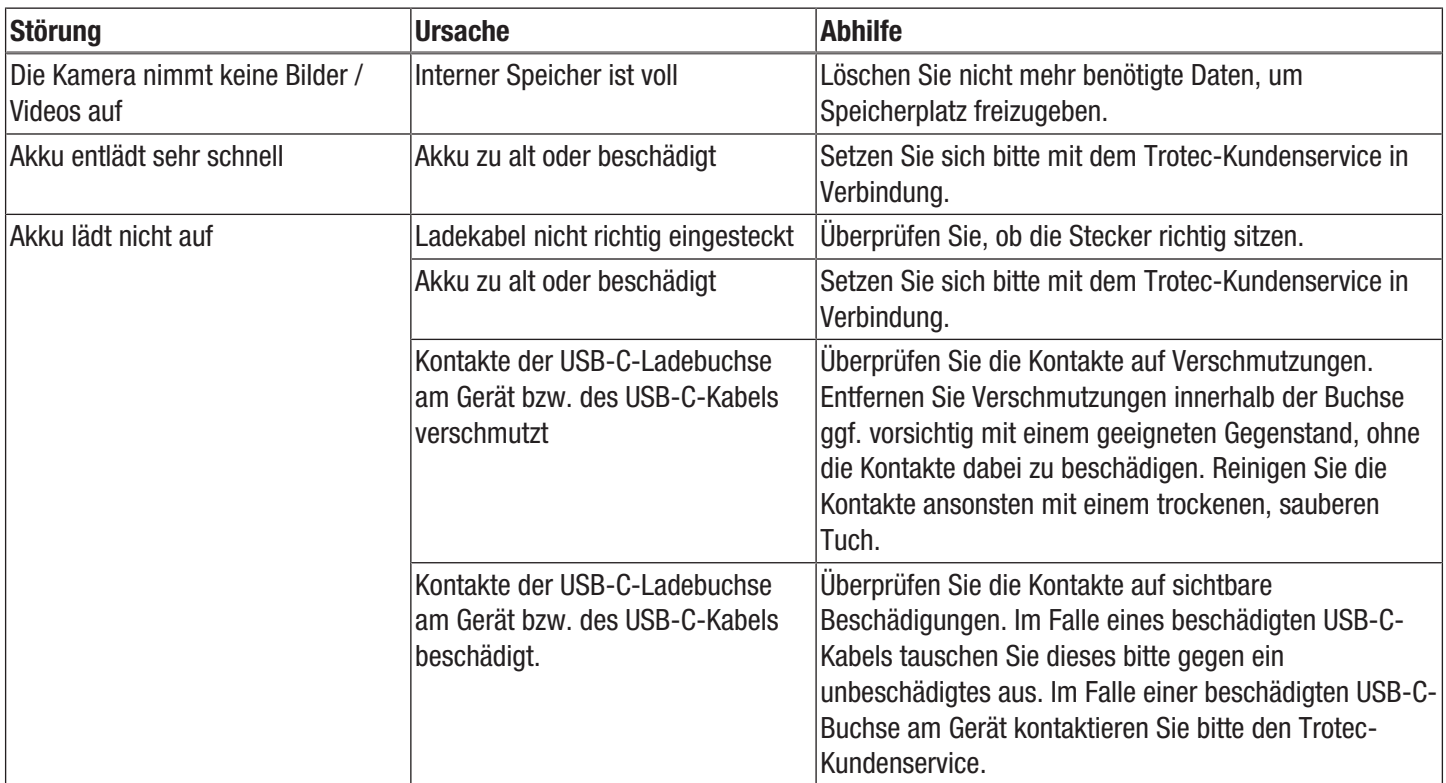

# <span id="page-31-0"></span>Wartung und Reparatur

#### Akku laden

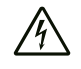

#### Warnung vor elektrischer Spannung

Kontrollieren Sie Ladegerät und Stromkabel vor jeder Benutzung auf Beschädigungen. Wenn Sie Beschädigungen feststellen, verwenden Sie Ladegerät und Stromkabel nicht mehr!

Der Akku sollte vor der Erstinbetriebnahme und bei schwacher Akkuleistung aufgeladen werden. Die aktuelle Akkuleistung lässt sich in der Anzeige Ladestatus Akku (34) einsehen.

Laden Sie den Akku immer mithilfe des im Lieferumfang enthaltenen Ladenetzteils auf. Gehen Sie dazu wie folgt vor:

- 1. Stecken Sie das Ladenetzteil in eine ausreichend abgesicherte Netzsteckdose. Verwenden Sie ausschließlich das Original-Ladenetzteil oder eines mit identischen Spezifikationen, da sowohl Akku als auch Kamera sonst beschädigt werden können!
- 2. Stecken Sie den USB-C-Stecker des Ladenetzteils in den USB-C-Anschluss (4) der Kamera.
	- $\Rightarrow$  Die Akku-LED (22) der Kamera leuchtet rot.
	- $\Rightarrow$  Der Akku ist vollständig geladen, wenn die Akku-LED (22) der Kamera in der Farbe grün leuchtet.
	- $\Rightarrow$  Entfernen Sie das Ladenetzteil aus der Netzsteckdose und aus der Kamera.

# Reinigung

Reinigen Sie das Gerät mit einem angefeuchteten, weichen, fusselfreien Tuch. Achten Sie darauf, dass keine Feuchtigkeit in das Gehäuse eindringt. Verwenden Sie keine Sprays, Lösungsmittel, alkoholhaltige Reiniger oder Scheuermittel, sondern nur klares Wasser zum Anfeuchten des Tuches.

#### Reparatur

Nehmen Sie keine Änderungen am Gerät vor und bauen Sie keine Ersatzteile ein. Wenden Sie sich zur Reparatur oder Geräteüberprüfung an den Hersteller.

# <span id="page-31-1"></span>**Entsorgung**

Entsorgen Sie Verpackungsmaterialien stets umweltgerecht und nach den geltenden örtlichen Entsorgungsvorschriften.

 $\boxtimes$ 

Das Symbol des durchgestrichenen Mülleimers auf einem Elektro- oder Elektronik-Altgerät stammt aus der Richtlinie 2012/19/EU. Es besagt, dass dieses Gerät am Ende seiner Lebensdauer nicht im Hausmüll entsorgt werden darf. Zur kostenfreien Rückgabe stehen in Ihrer Nähe Sammelstellen für Elektro- und Elektronik-Altgeräte zur Verfügung. Die Adressen erhalten Sie von Ihrer Stadt- bzw. Kommunalverwaltung. Für viele EU-Länder können Sie sich auch auf der Webseite <https://hub.trotec.com/?id=45090>über weitere Rückgabemöglichkeiten informieren. Ansonsten wenden Sie sich bitte an einen offiziellen, für Ihr Land zugelassenen Altgeräteverwerter.

In Deutschland gilt die Pflicht der Vertreiber zur unentgeltlichen Rücknahme von Altgeräten nach § 17 Absatz 1 und 2 gemäß Elektro- und Elektronikgerätegesetz - ElektroG.

Durch die getrennte Sammlung von Elektro- und Elektronik-Altgeräten soll die Wiederverwendung, die stoffliche Verwertung bzw. andere Formen der Verwertung von Altgeräten ermöglicht sowie negative Folgen bei der Entsorgung der in den Geräten möglicherweise enthaltenen gefährlichen Stoffe auf die Umwelt und die menschliche Gesundheit vermieden werden.

 $\boxtimes$ 

Li-Ion Batterien und Akkus gehören nicht in den Hausmüll, sondern müssen in der Europäischen Union – gemäß Richtlinie 2006/66/EG DES EUROPÄISCHEN PARLAMENTS UND DES RATES vom 06. September 2006 über Batterien und Akkumulatoren – einer fachgerechten Entsorgung zugeführt werden. Bitte entsorgen Sie Batterien und Akkus entsprechend den geltenden gesetzlichen Bestimmungen.

# <span id="page-32-0"></span>Konformitätserklärung

Wir, die Trotec GmbH, erklären in alleiniger Verantwortung, dass das nachfolgend bezeichnete Produkt entwickelt, konstruiert und gefertigt wurde in Übereinstimmung mit den Anforderungen der EU-Richtlinie Funkanlagen i.d.F. 2014/53/EU.

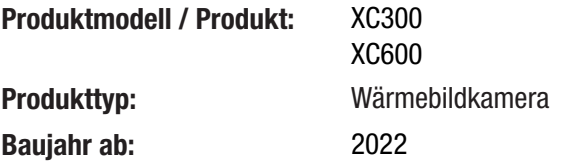

#### Einschlägige EU-Richtlinien:

- 2011/65/EU
- Angewandte harmonisierte Normen:
- EN 300 328 V2.2.2
- Angewandte nationale Normen und technische Spezifikationen:
- EN 301 489-1 V2.1.1:2017-02
- EN 301 489-17 V3.1.1:2017-02
- EN 55011:2016
- EN 55032:2015
- EN 61000-3-2:2014
- EN 61000-3-3:2013
- EN 61010-1:2010
- EN 61326-1:2013
- EN 61326-2-2:2013
- EN 62479:2010

#### Hersteller und Name des Bevollmächtigten der technischen Unterlagen:

Trotec GmbH Grebbener Straße 7, D-52525 Heinsberg Telefon: +49 2452 962-400 E-Mail: info@trotec.de

Ort und Datum der Ausstellung: Heinsberg, den 21.12.2022

Joachim Ludwig, Geschäftsführer

# Trotec GmbH

Grebbener Str. 7 D-52525 Heinsberg  $1+492452962-400$  $+49$  2452 962-200

info@trotec.com www.trotec.com